SỞ KHOA HỌC VÀ CÔNG NGHỆ

# HỆ THỐNG ISO ĐIỆN TỬ TỈNH QUẢNG BÌNH

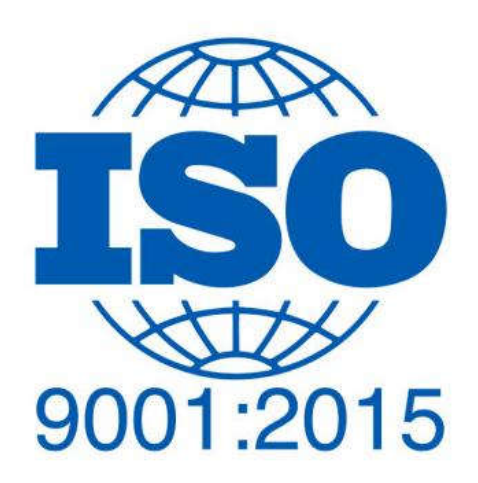

# HƯỚNG DÃN SỬ DỤNG **VAI TRÒ** THƯ KÝ ISO

# **MUC LUC**

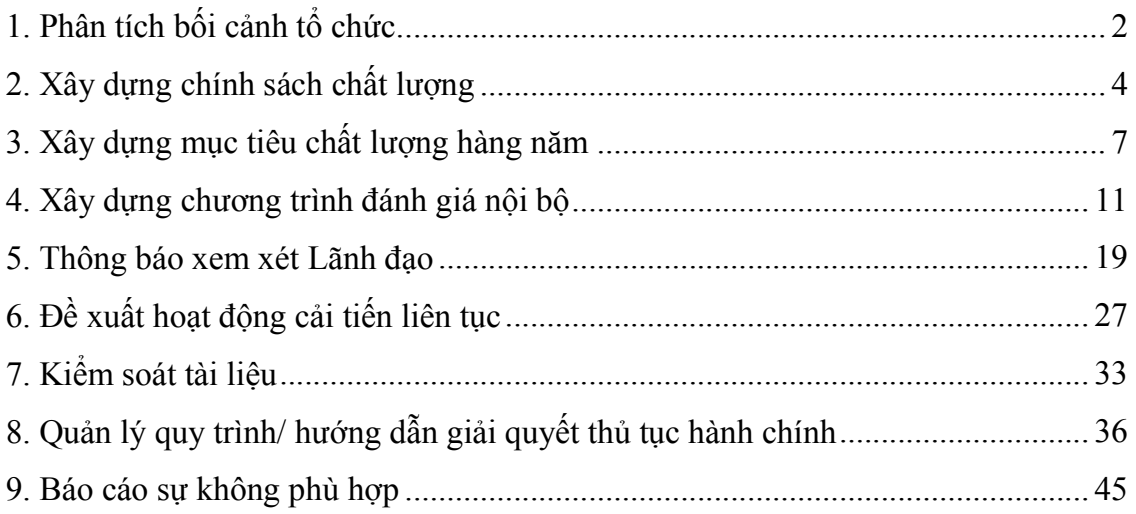

## **1. P**hân tích bối cảnh tổ chức**.**

Thư ký ISO thêm phân tích bối cảnh với phương pháp phân tích được tạo sẵn ở danh mục phương pháp phân tích. Sau khi xác nhận hoàn thành phân tích thì lãnh đạo đơn vị có thể vào xét duyệt.

## Thêm tổ chức và bối cảnh.

- Chọn **T**ổ chức và bối cảnh trên menu trái và chọn Thêm Bối cảnh và Tổ chức để hiển thị giao diện thêm phân tích bối cảnh.

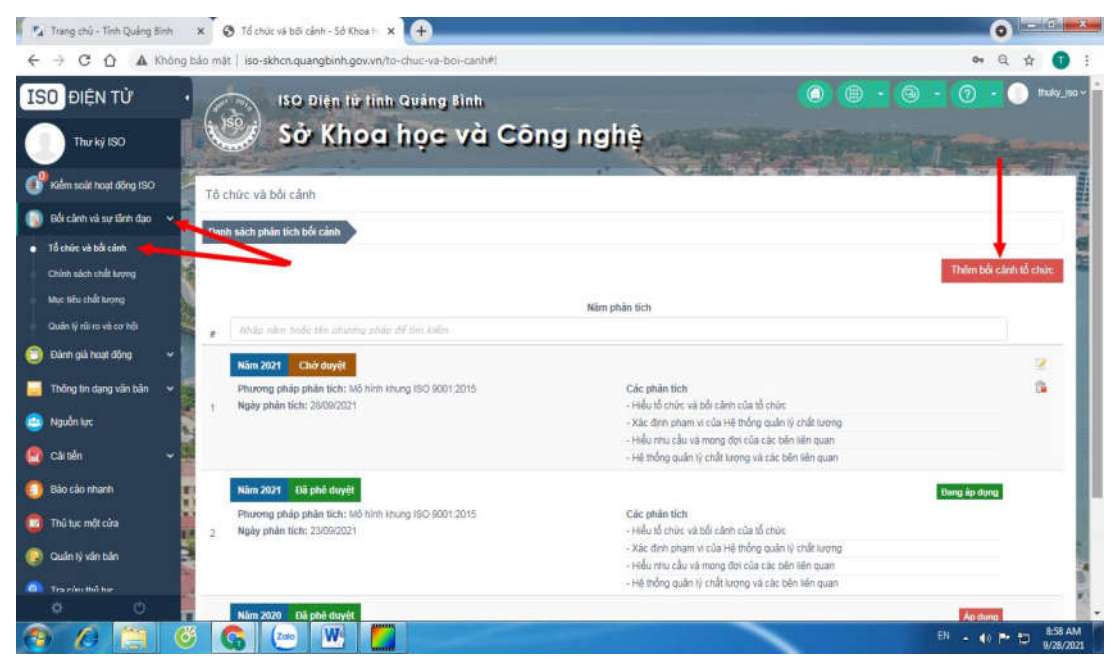

- Nhập thông tin cho phân tích bối cảnh như: Năm phân tích, ngày phân tích, chọn phương pháp phân tích **Mô hình khung ISO 9001:2015**. Chú ý các ô nhập có gạch đỏ là bắt buộc nhập.

Sau khi nhập đủ các thông tin phân tích như: Hiểu tổ chức và bối cảnh của tổ chức, Hiểu nhu cầu và mong đợi của các bên liên quan, Hệ thống quản lý chất lượng và các bên liên quan, Xác định phạm vi của Hệ thống quản lý chất lượng nhấn lưu lại hoặc Trình duyệt để lãnh đạo có thể xét duyệt.

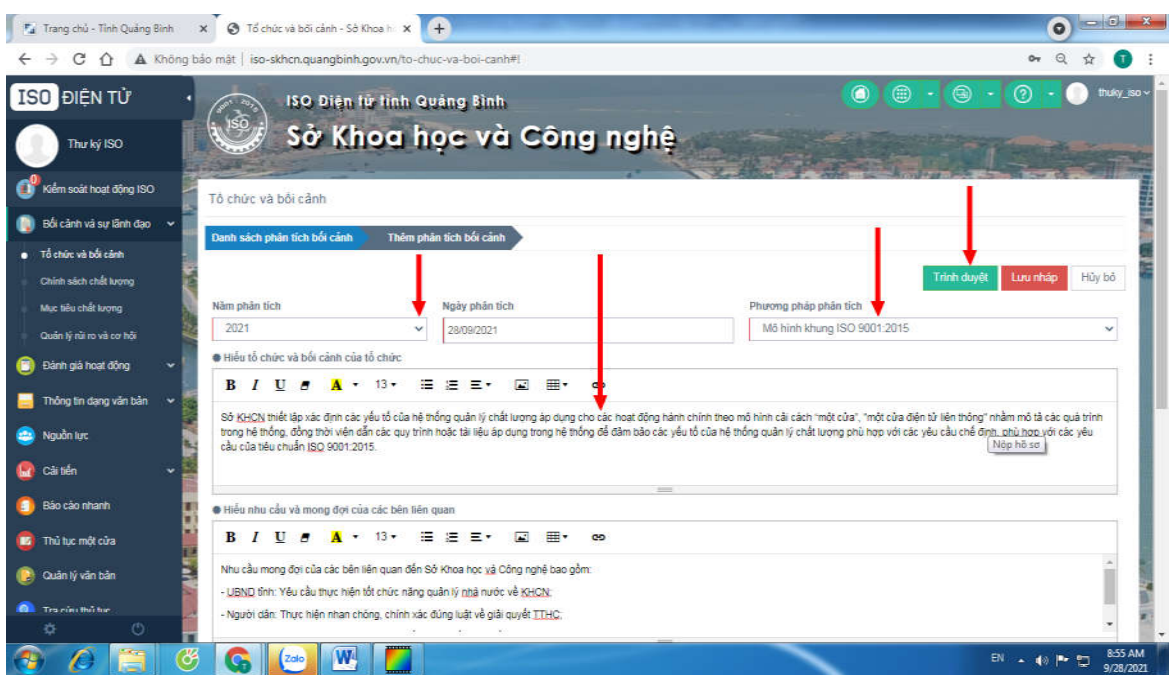

Trong trường hợp đã lưu lại hoặc đã trình duyệt nhưng lãnh đạo chưa duyệt, có thể xóa hoặc chỉnh sửa lại nội dung đã cập nhật.

Trong cửa sổ Tổ chức và bối cảnh, chọn biểu tượng xóa hoặc sửa.

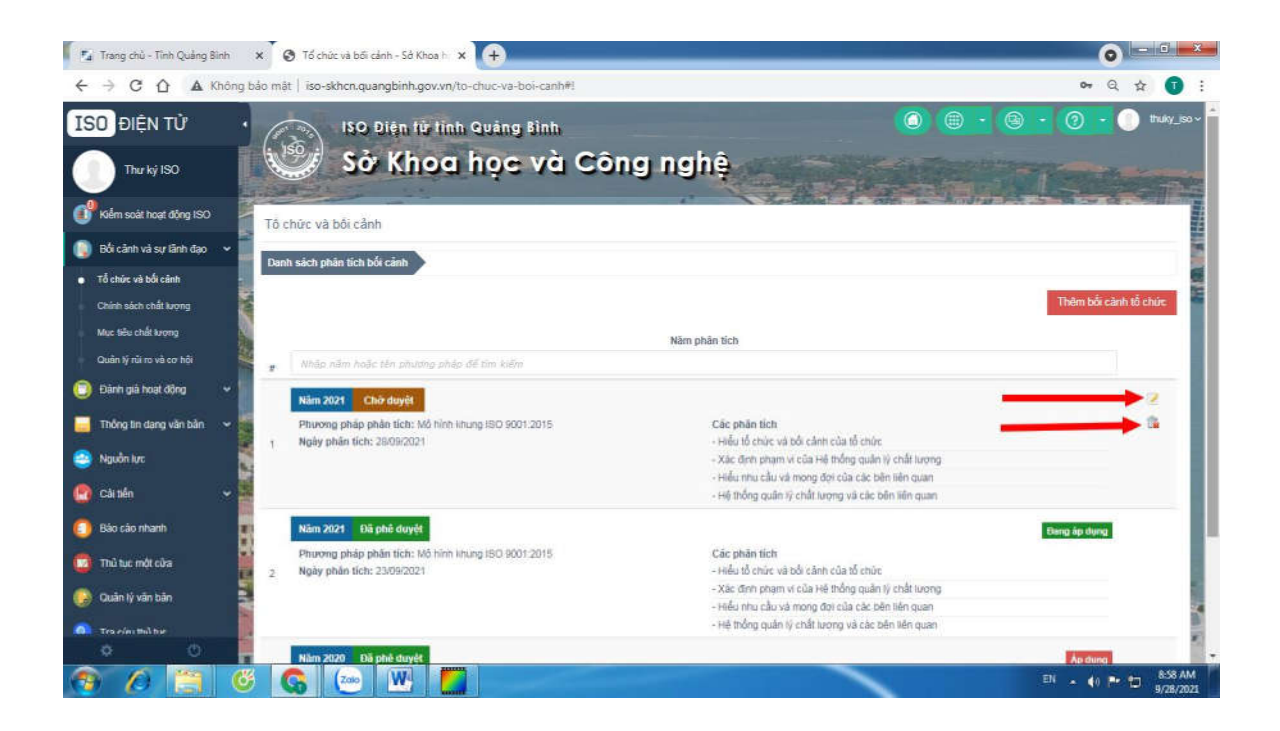

# 2. Xây dựng chính sách chất lượng Thêm chính sách chất lượng

Chọn Chính sách chất lượng trên menu trái và bấm chọn Xây dựng chính sách mới

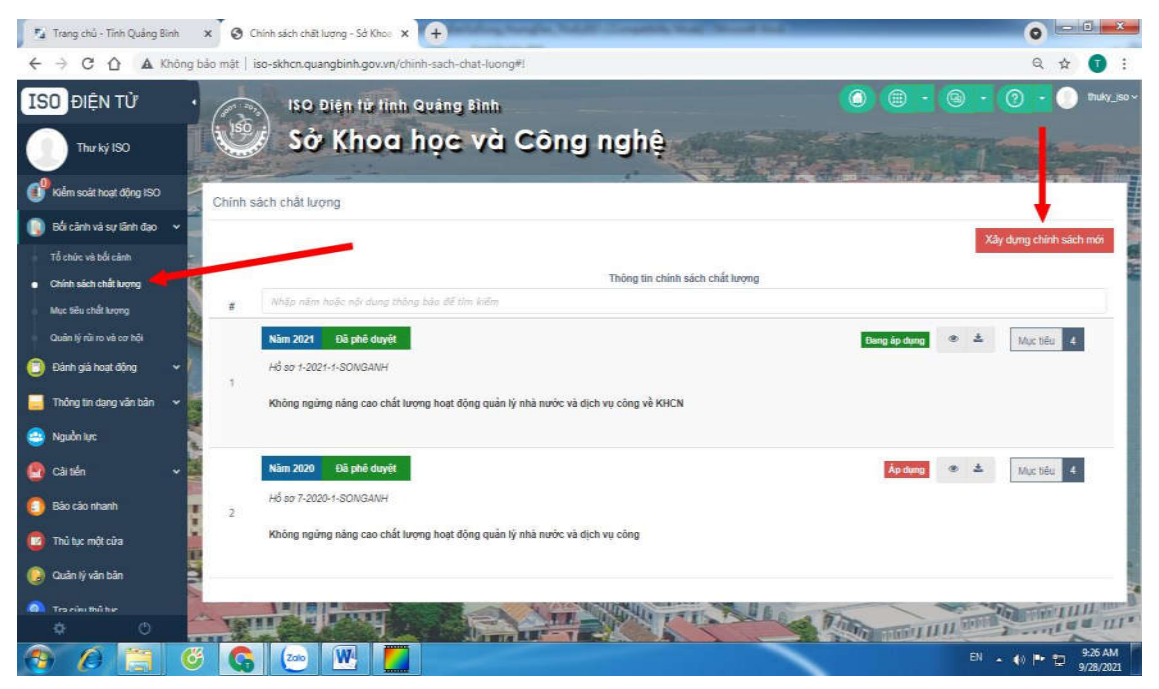

Nhập đầy đủ thông tin và cập nhật dữ liệu:

Trên giao diện Thêm chính sách chất lượng điền đầy đủ các thông tin.

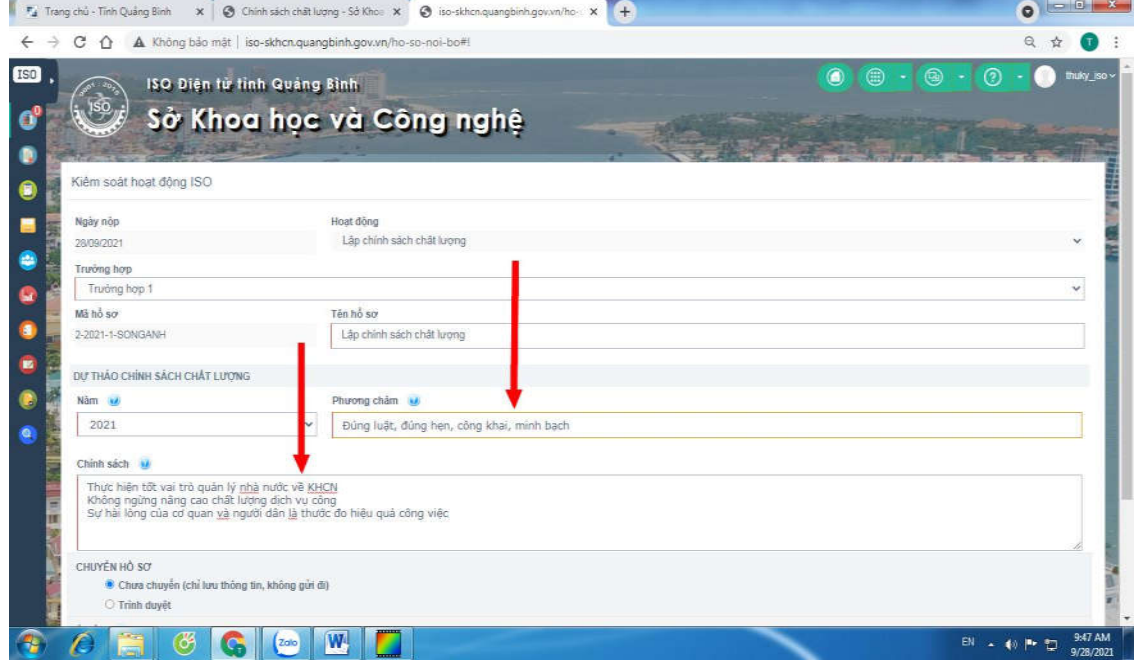

Sau khi cập nhật thông tin, chọn Trình duyệt, chọn lãnh đạo duyệt và Lưu lại.

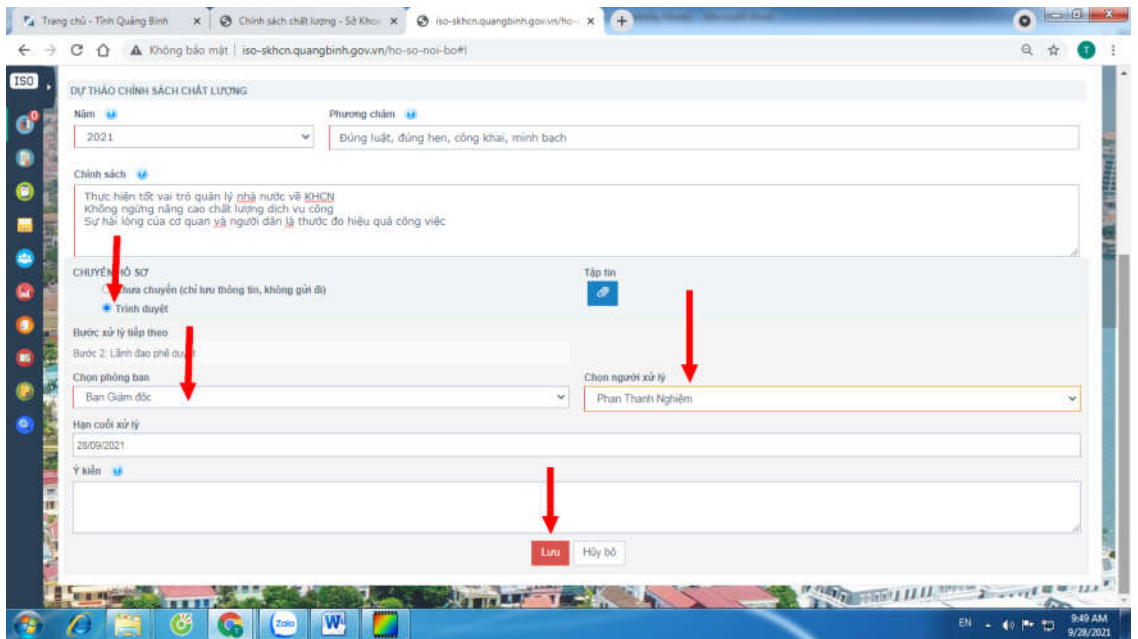

Lưu ý:

- Phải điền đầy đủ các thông tin.
- Chọn năm phân tích KHÔNG trùng với các năm đã phân tích.
- Chọn Lãnh đạo phê duyệt.

#### Sau khi Lãnh đạo phê duyệt.

Chọn Kiểm soát hồ sơ ISO và chọn hồ sơ Chính sách chất lượng để ghi nhận và ban hành.

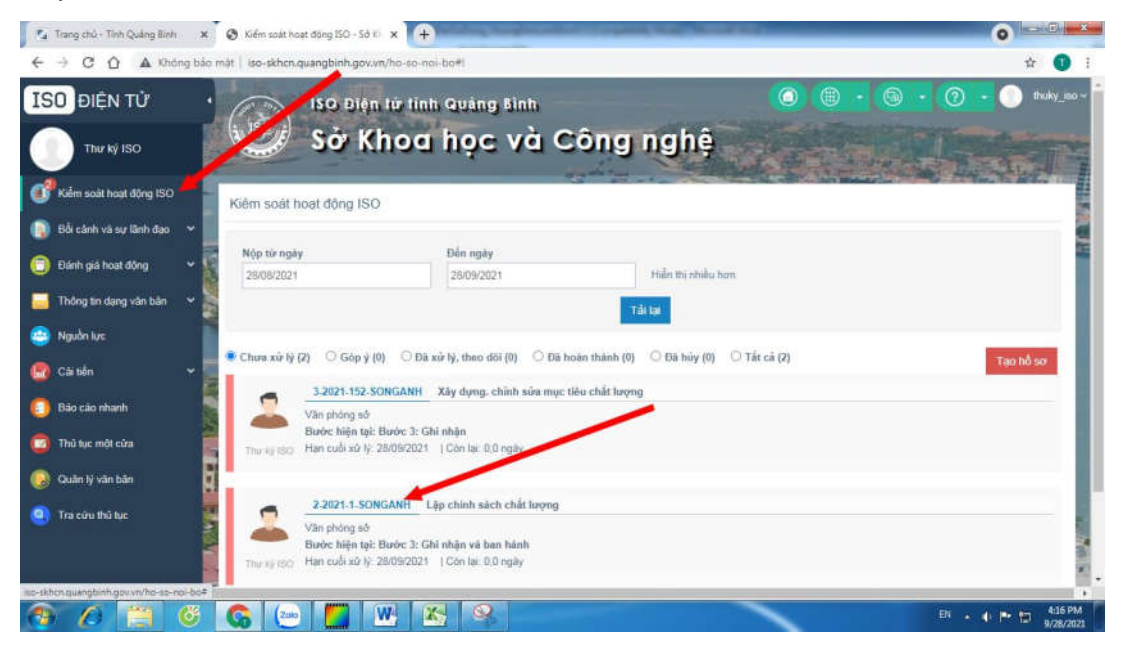

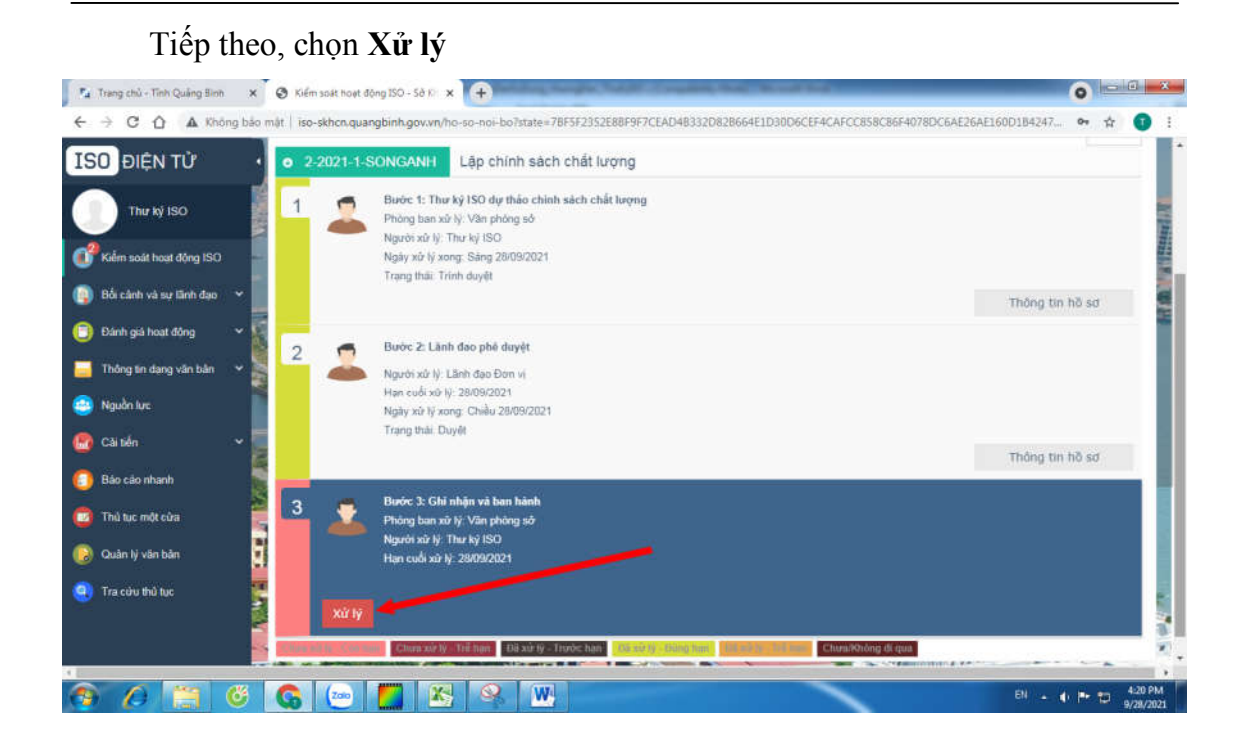

Trên cửa sổ ban hành, tick vào mục **H**oàn thành hồ sơ.

Chọn **Phòng** lưu hồ sơ và lưu lại

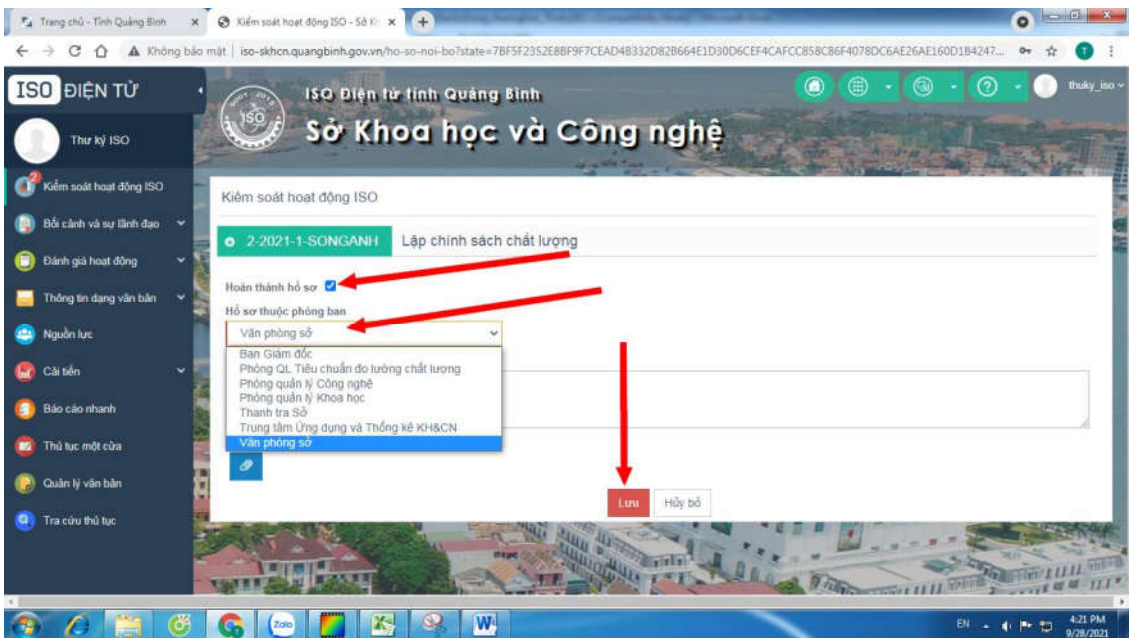

#### 3. Xây dựng mục tiêu chất lượng hàng năm

Chọn Mục tiêu chất lượng trên menu trái và bấm chọn Xây dựng, chỉnh sửa mục tiêu chất lượng

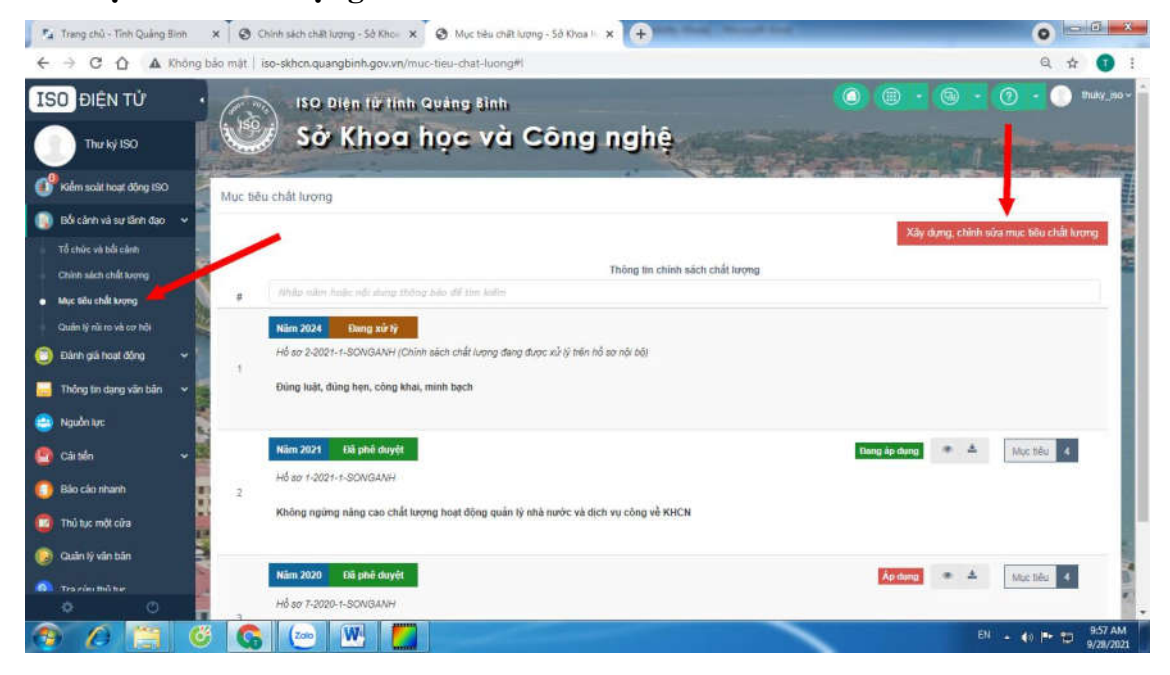

Tại cửa sổ xây dựng hoặc chỉnh sửa mục tiêu, chọn các thông tin phù hợp:

Chọn **Chính sách sách** đã xây dựng và cập nhật các các mục tiêu

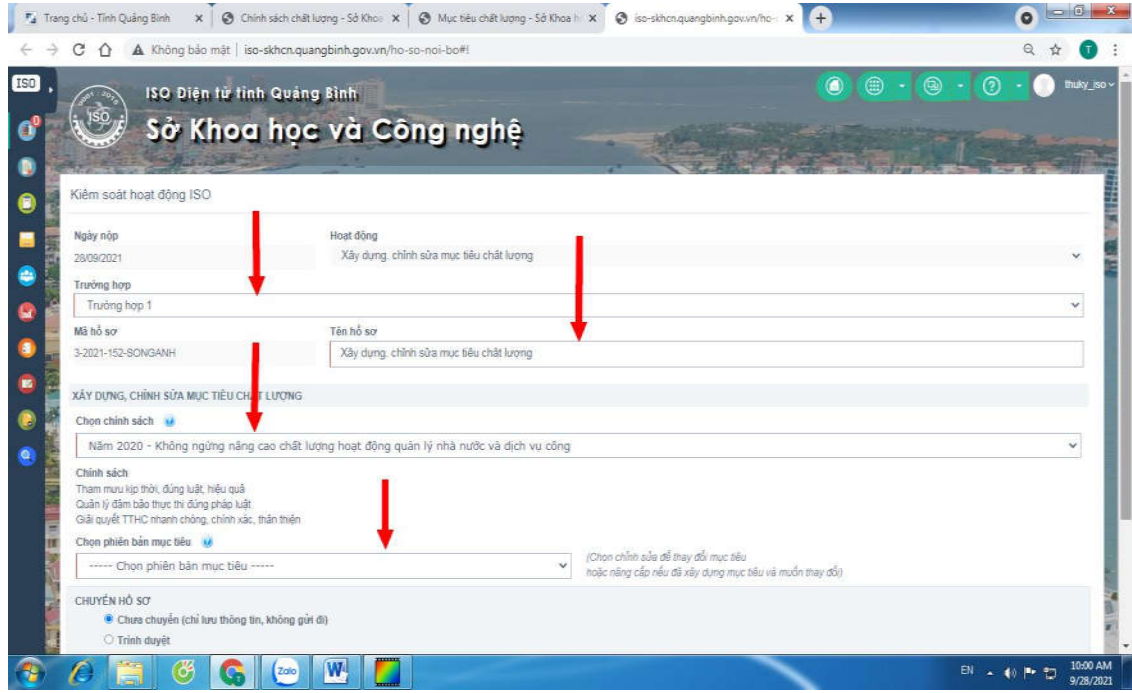

Trong trường hợp muốn chỉnh sửa các mục tiêu đã có, chọn Phiên bản mục tiêu **và**  Nâng cấp phiên bản

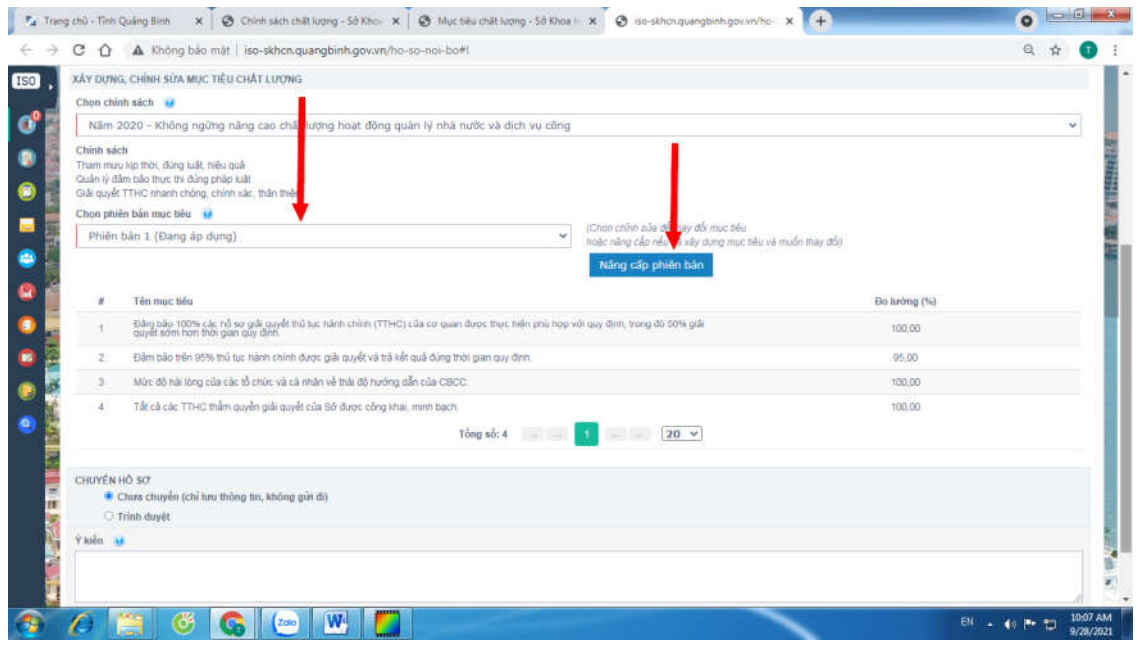

Trong cửa sổ tiếp theo, Chọn tên phiên bản, Tên mục tiêu mới hoặc tick chọn các mục tiêu đã có sẵn sau đó Thêm mới

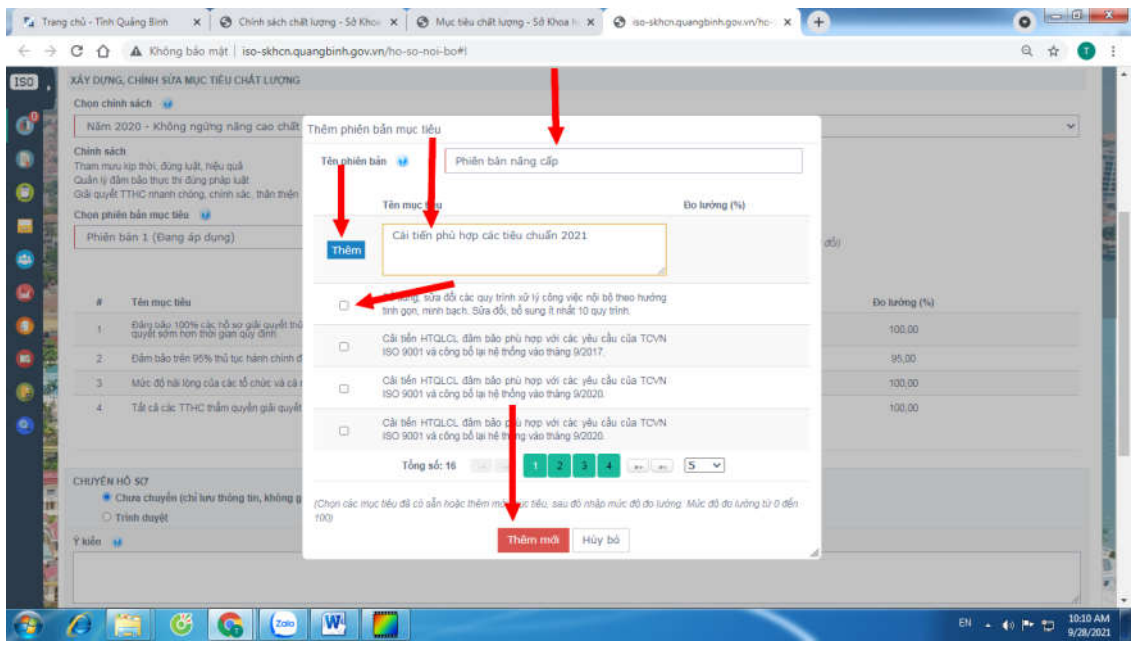

# Sau đó chọn trình Lãnh đạo phê duyệt mục tiêu và lưu lại

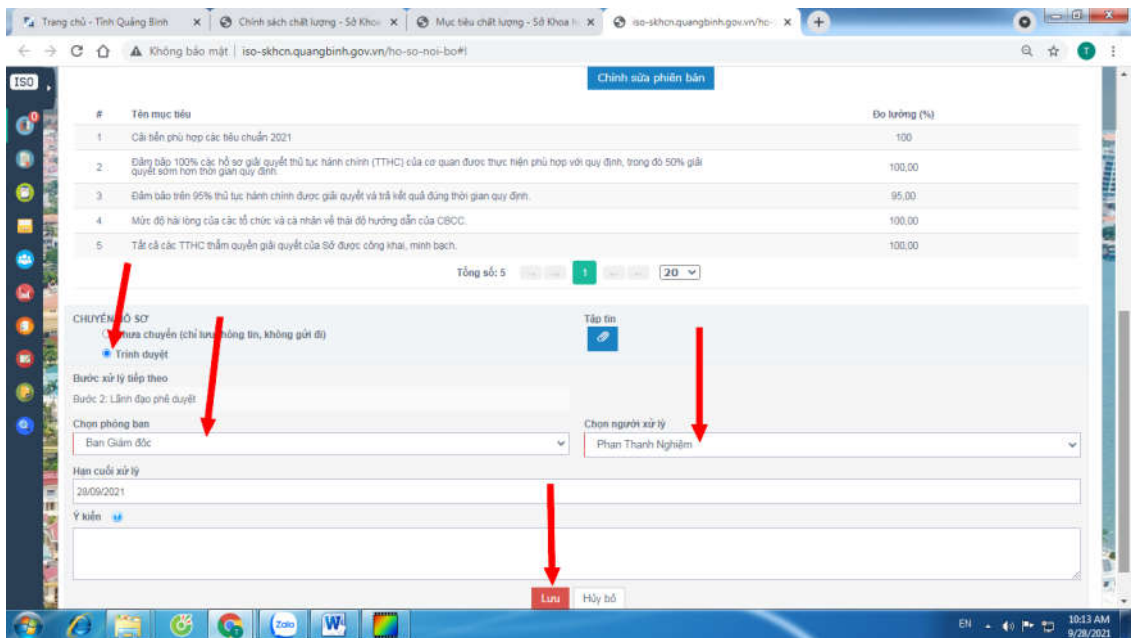

# Sau khi Lãnh đạo phê duyệt.

Chọn Kiểm soát hồ sơ ISO và chọn hồ sơ Mục tiêu chất lượng để ghi nhận.

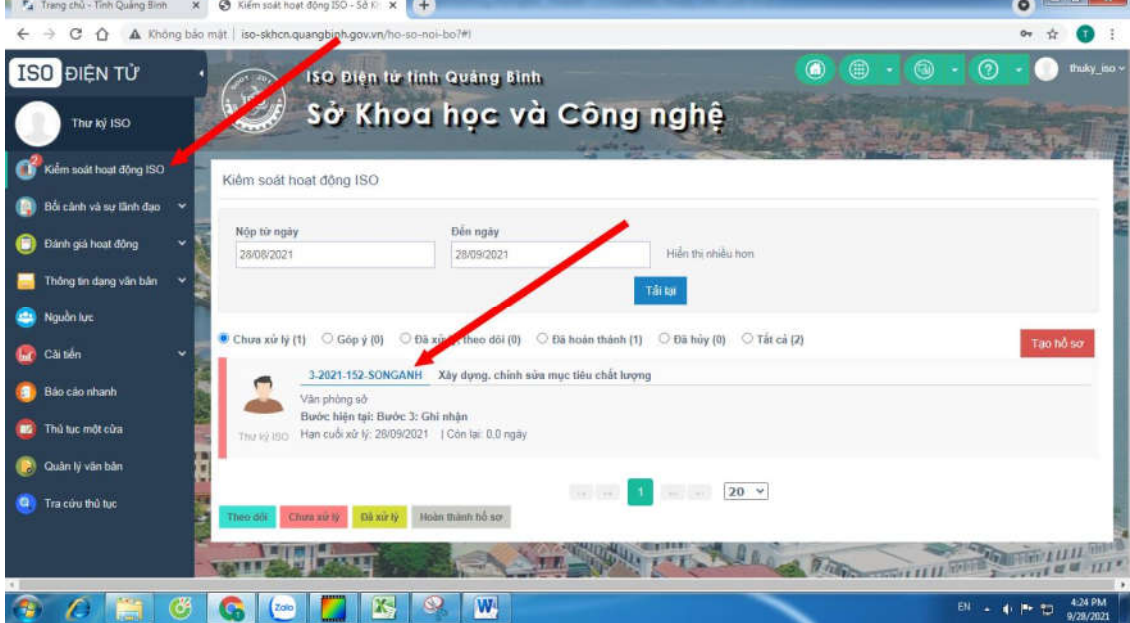

#### Tiếp theo chọn Xử lý  $\bullet$   $\bullet$   $\bullet$   $\bullet$ ← → C △ ▲ Không bảo mật | iso-skhcn.quangbinh.gov.vn/ho-so-noi-bo7#(Bstate=2B4926F6C14CF65FA10BFC4CF63396C8686FDB163CA036309CAF5A368DD1479AE7681A34495B...  $\alpha$  $\frac{1}{M}$  $\epsilon$ **ISO** ĐIỆN TỪ Trở về · 3-2021-152-SONGANH Xây dựng, chỉnh sửa mục tiêu chất lượng Thư ký ISO Bước 1: Dự thảo danh sách mục tiêu chất lượng  $\blacksquare$  $\overline{1}$ Phòng ban xử lý: Văn phòng sở Kiếm soát hoạt động ISO Người xử lý: Thư ký ISO Ngày xử lý xong: Sáng 28/09/2021<br>Trạng thái: Trình duyệt (<mark>A</mark>) Bối cảnh và sự lãnh đạo e **Dánh giá hoat đông** Thông tin hồ sơ Thông tin dạng văn bản Bước 2: Lành đạo phé duyệt  $\overline{2}$  $\qquad \qquad \blacksquare$ Nguồn tực **COMMERCIA** Người xử lý: Lãnh đạo Đơn vị e Han cuối xử N: 28/09/2021 Ngày xử lý xong: Chiều 28/09/2021 Caités Trạng thái Duyệt Bảo cảo nhanh Thông tin hồ sơ ė Thủ tục một cửa Bước 3: Ghi nhận | 3 Divory ban xứ lý: Văn phòng sở<br>Người xứ lý: Thư ký ISO<br>Hạn cuối xứ lý: 28/09/2021 **D** Quân lý văn bản Tra cứu thủ tục ø  $\mathcal{O}$  $G[G]$ **TXCW** EN + 4 P TJ 426 PM  $(700)$

Trên cửa sổ ban hành, tick vào mục Hoàn thành hồ sơ.

Chọn **Phòng** lưu hồ sơ và lưu lại

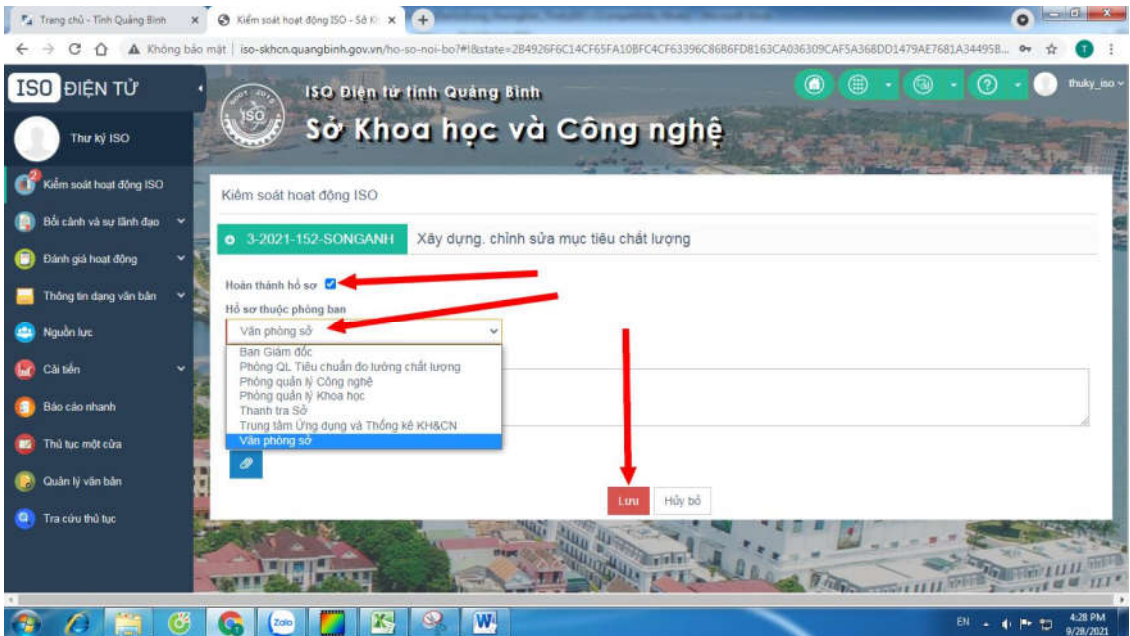

4. Xây dựng chương trình đánh giá nội bộ

Chọn Chọn chương trình đánh giá trên menu trái và chọn Thêm chương trình đánh giá**:**

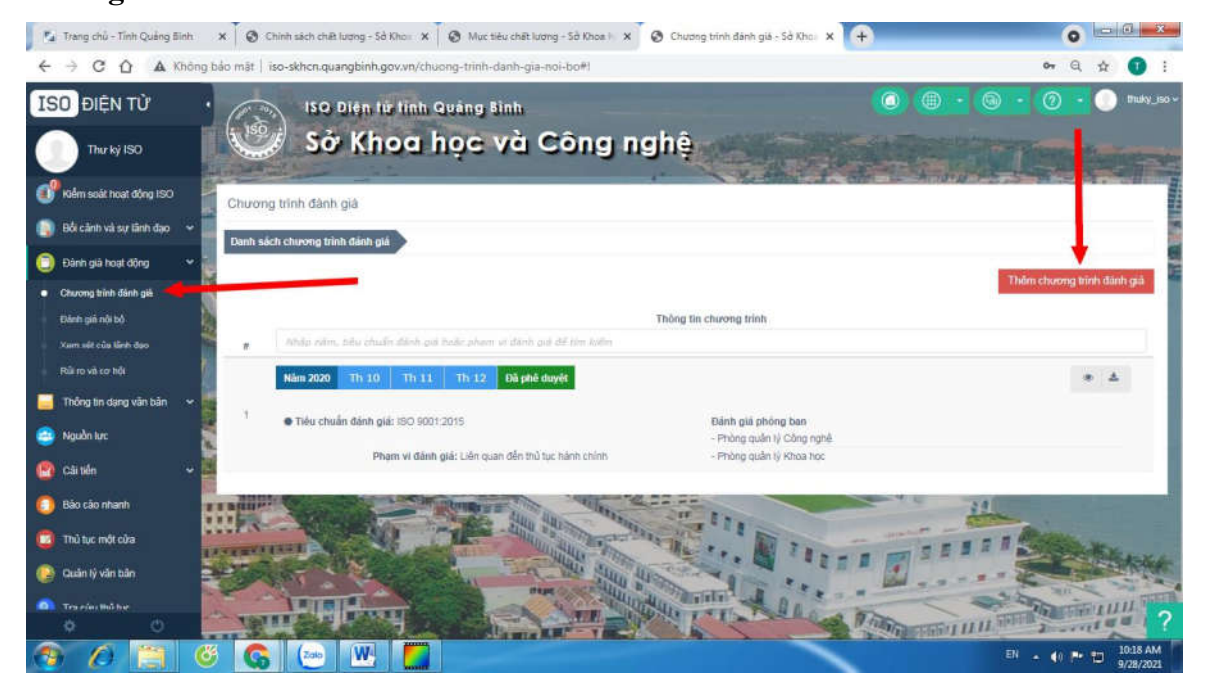

Trước khi thêm một chương trình đánh giá mới, giao diện sẽ có những thông tin như sau:

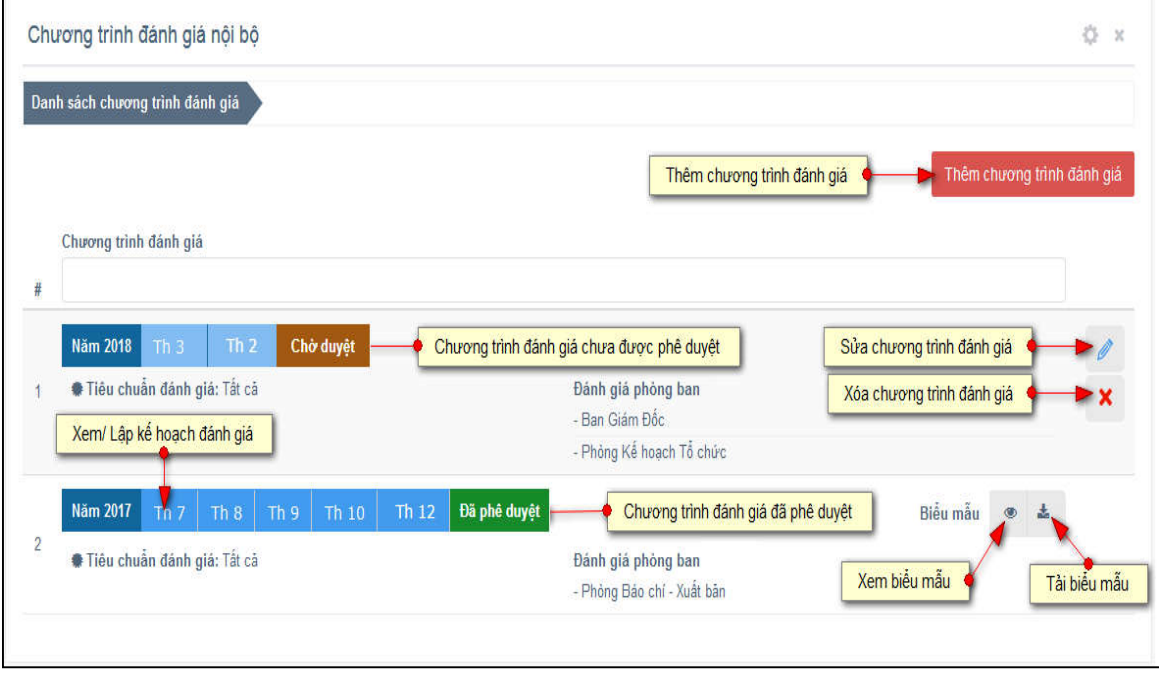

Sau khi thêm chương trình đánh giá, chọn Năm đánh giá, Phạm vi đánh giá và **thêm phòng ban** để đánh giá:

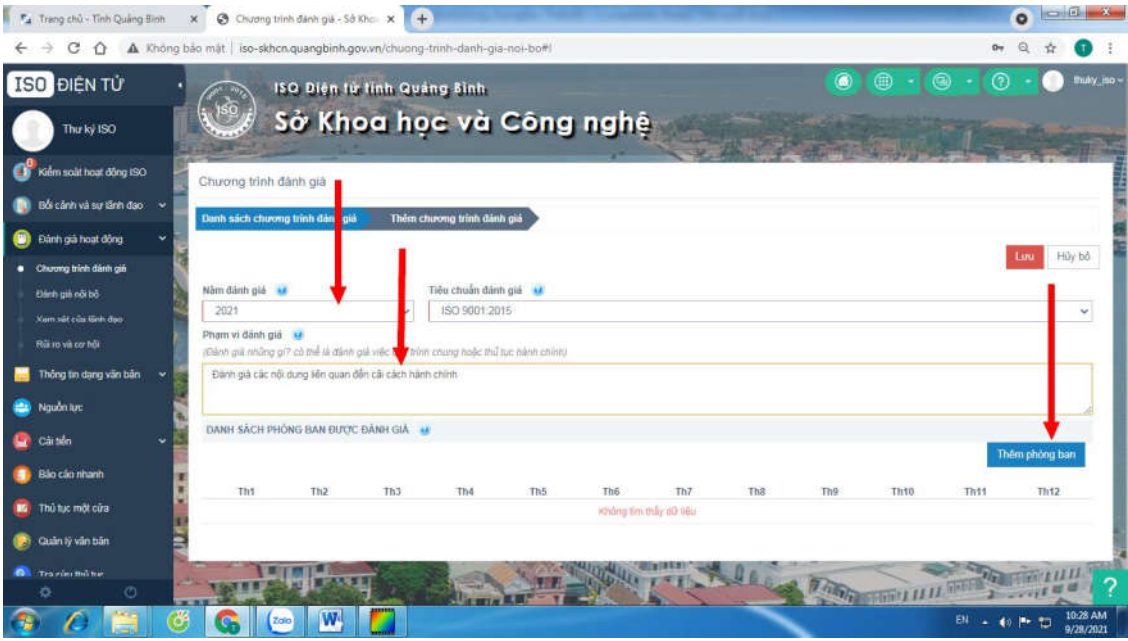

# Chọn các phòng cần đánh giá

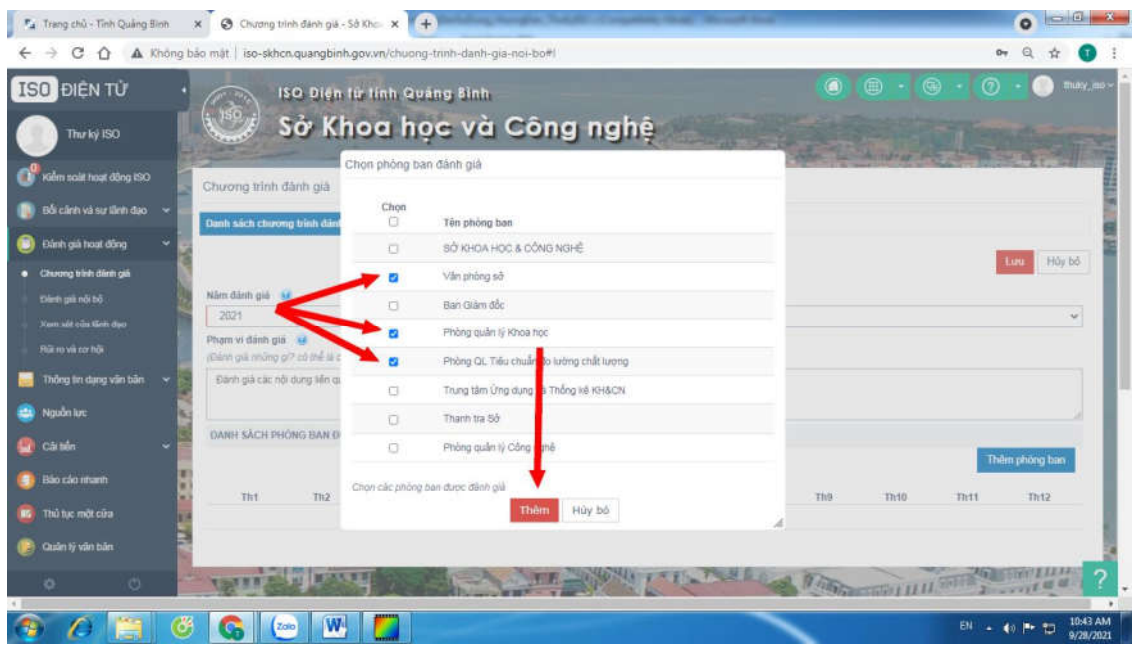

Nhập đầy đủ thông tin và cập nhật dữ liệu như: Chọn năm, tháng đánh giá cho các phòng và lưu lại.

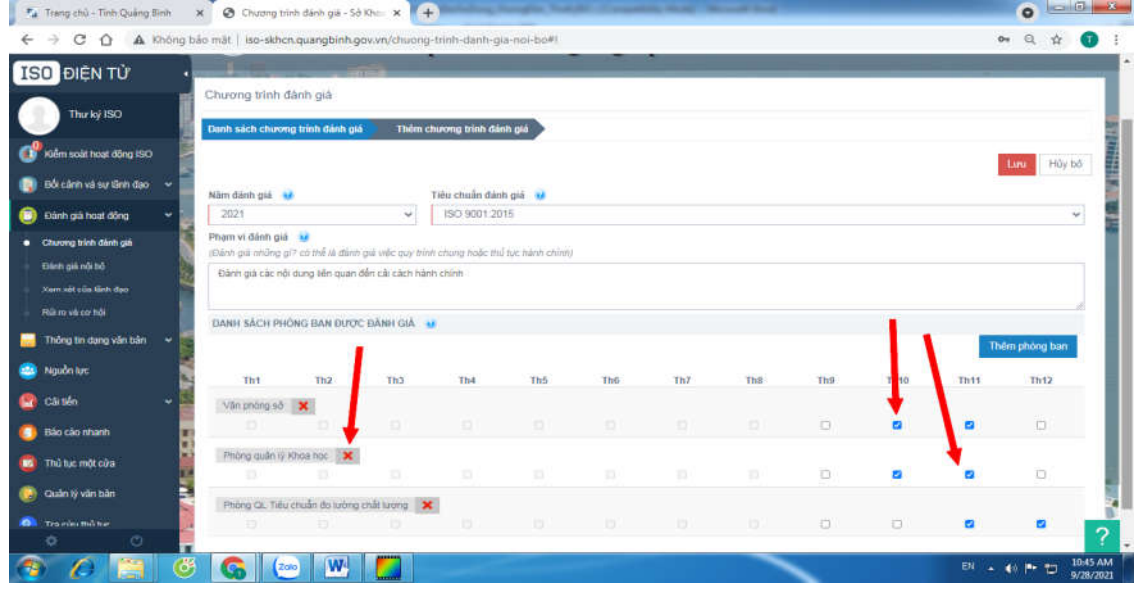

Lưu ý: Nếu muốn xóa Phòng ban nào không cần đánh giá thì click vào **x** 

Trạng thái của trạng chương trình đánh giá:

: Chưa phê duyệt Chờ duyệt : Đã duyệt Đã phê duyệt

Nếu Chương trình đánh giá chưa được phê duyệt thì có thể xóa hoặc chỉnh sửa.

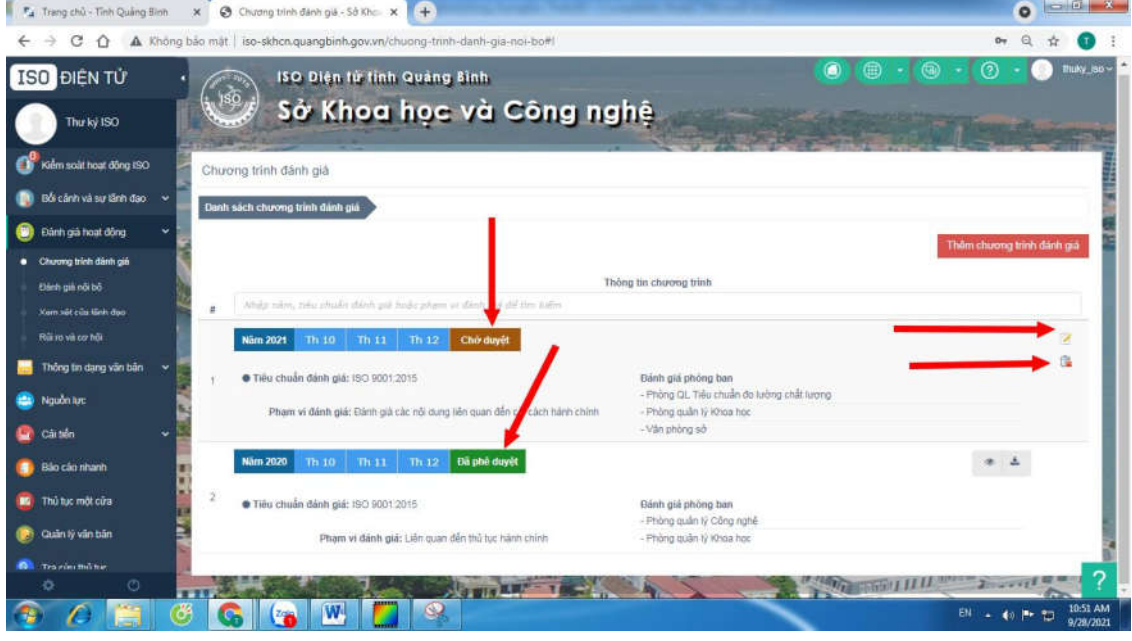

# Lập kế hoạch đánh giá

Trên thanh menu chính chọn Đánh giá nội bộ và Lập kế hoạch

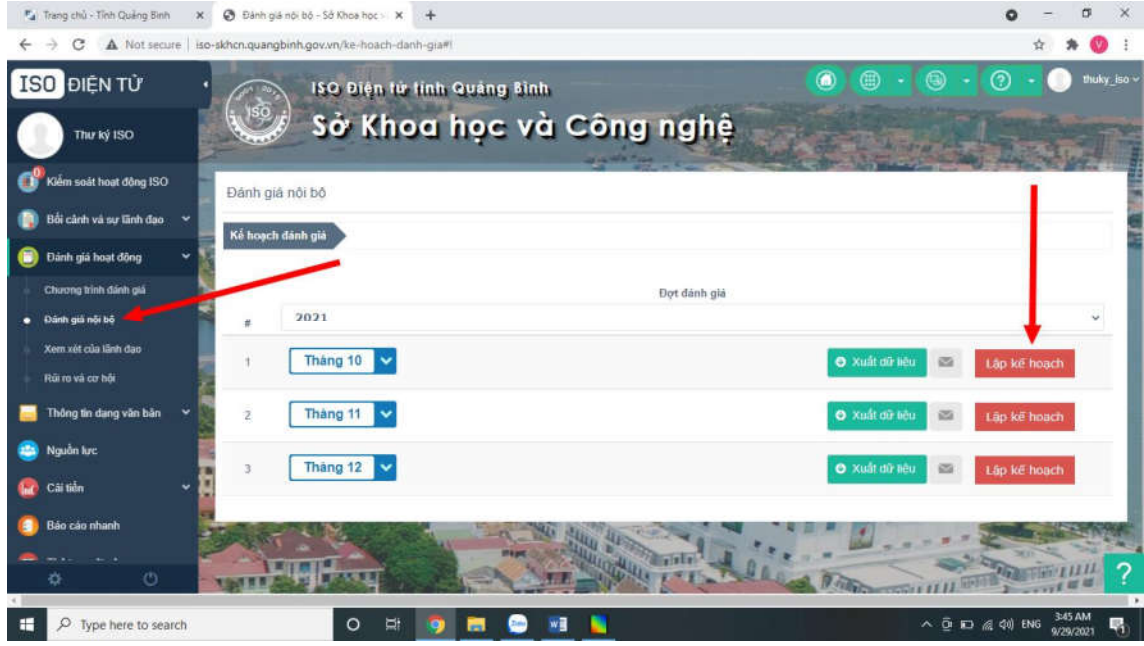

Sau đó cập nhật các thông tin chung và chọn Bước tiếp theo

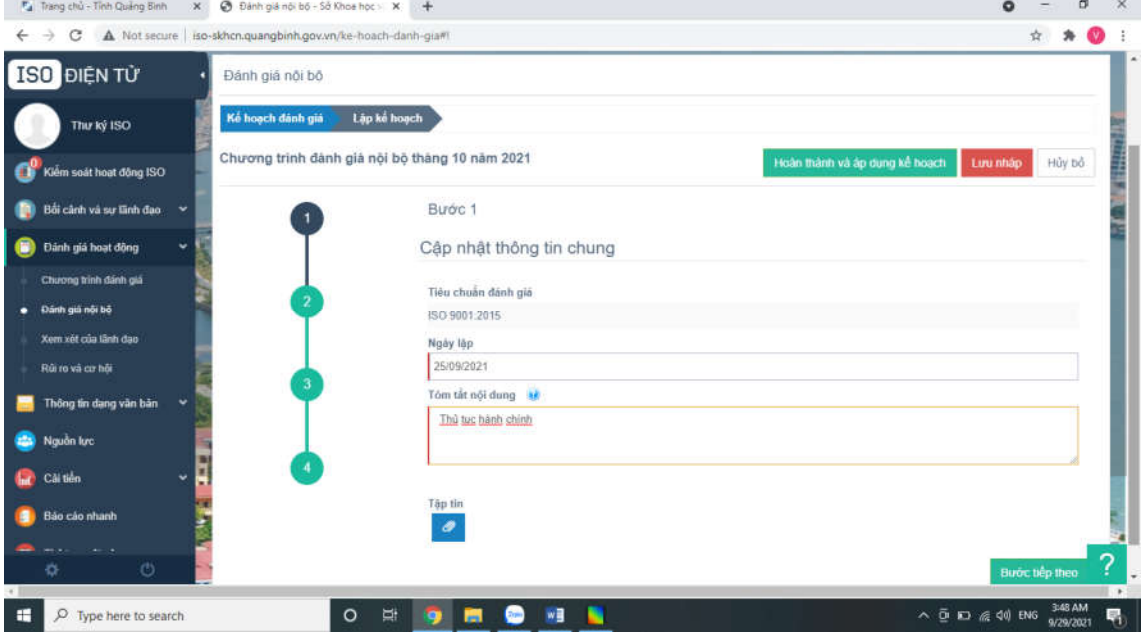

#### Chọn điều khoản đánh giá

Thêm điều khoản

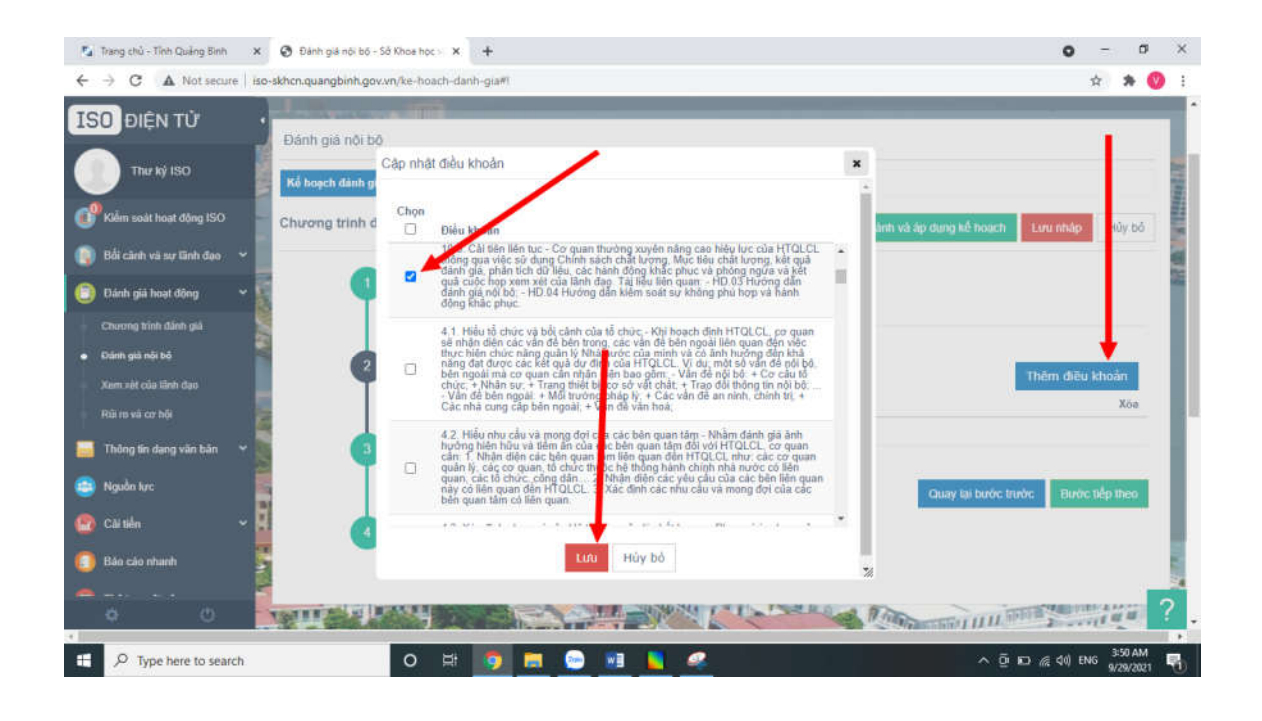

Bước tiếp theo Ở bước 2 sẽ là kết quả các điều khoản để đánh giá. chọn

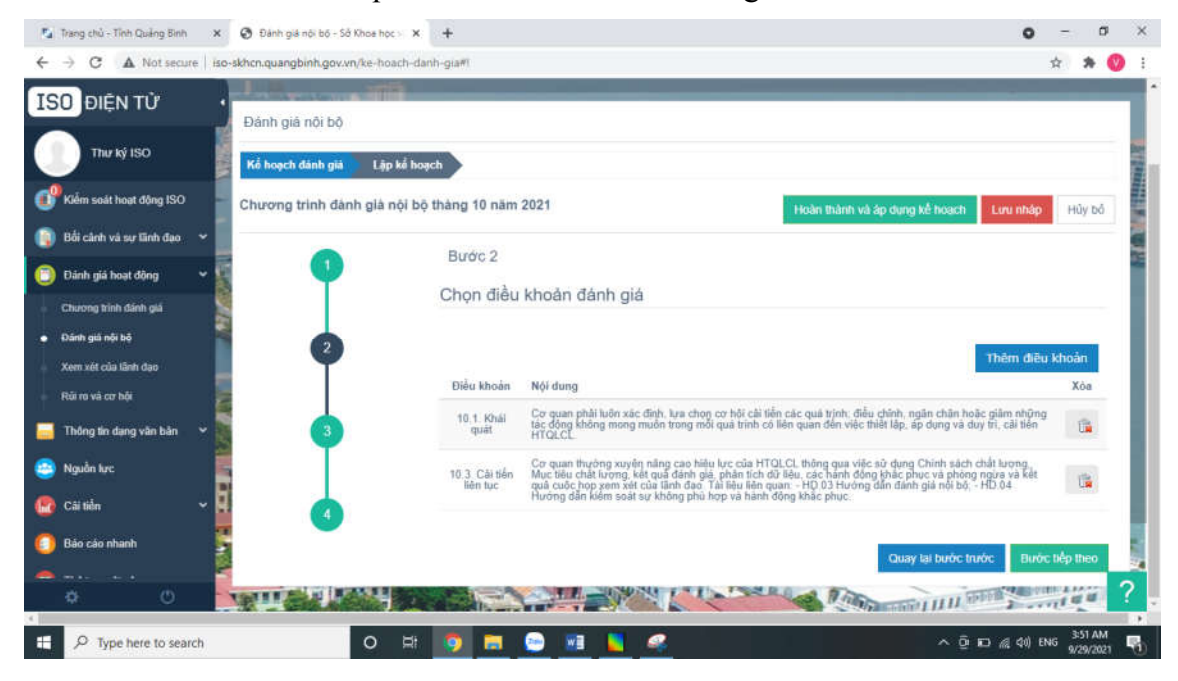

Thành lập đoàn đánh giá, chọn thành viên trong các phòng ban và **vai trò** trong đoàn đánh giá, sau đó bấm vào biểu tượng dấu **+** để thêm vào.

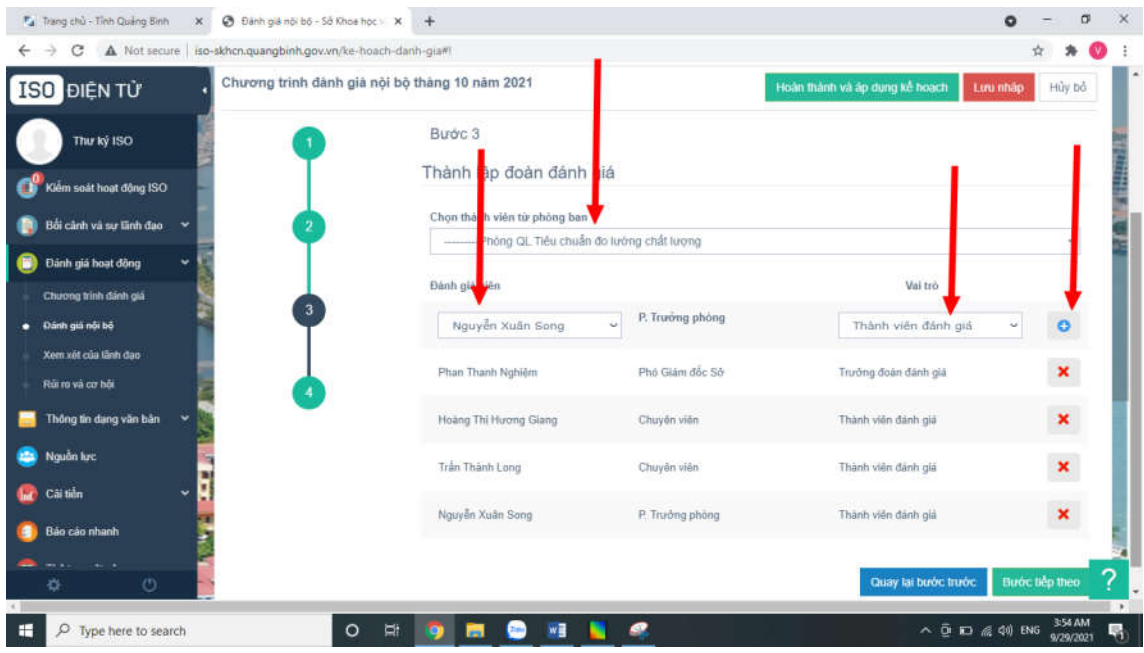

Chú ý:

- Một đoàn đánh giá chỉ có một trưởng đoàn.
- Một đánh giá viên chỉ đảm nhận một vai trò trong đoàn đánh giá.

# Lập kế hoạch đánh giá cho các phòng ban

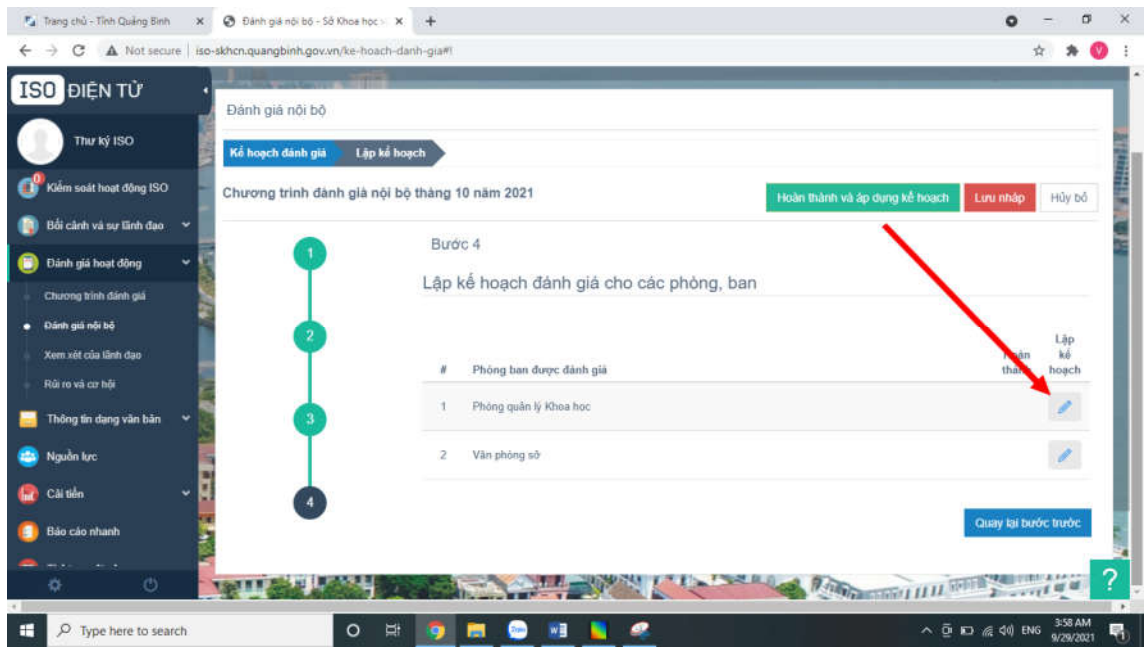

# Sau đó điền các thông tin, và Lưu lại.

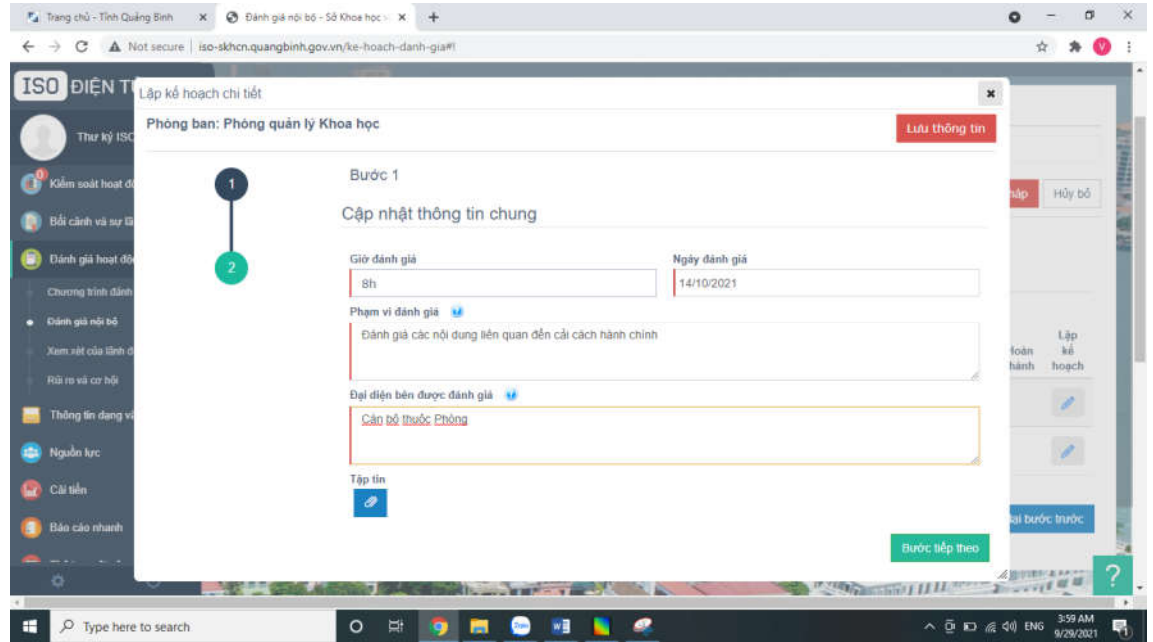

Chon đánh giá viên để dánh giá phòng đã chọn.

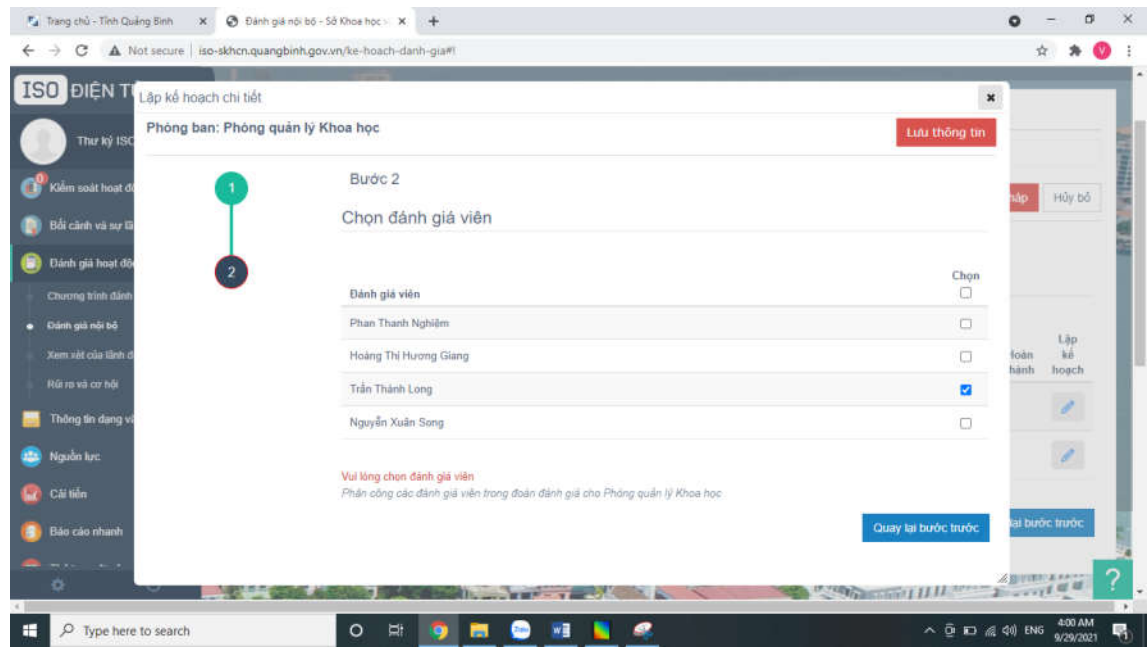

Sau khi đã lập kế hoạch cho các phòng xong, thì Hoàn thành và áp dụng.

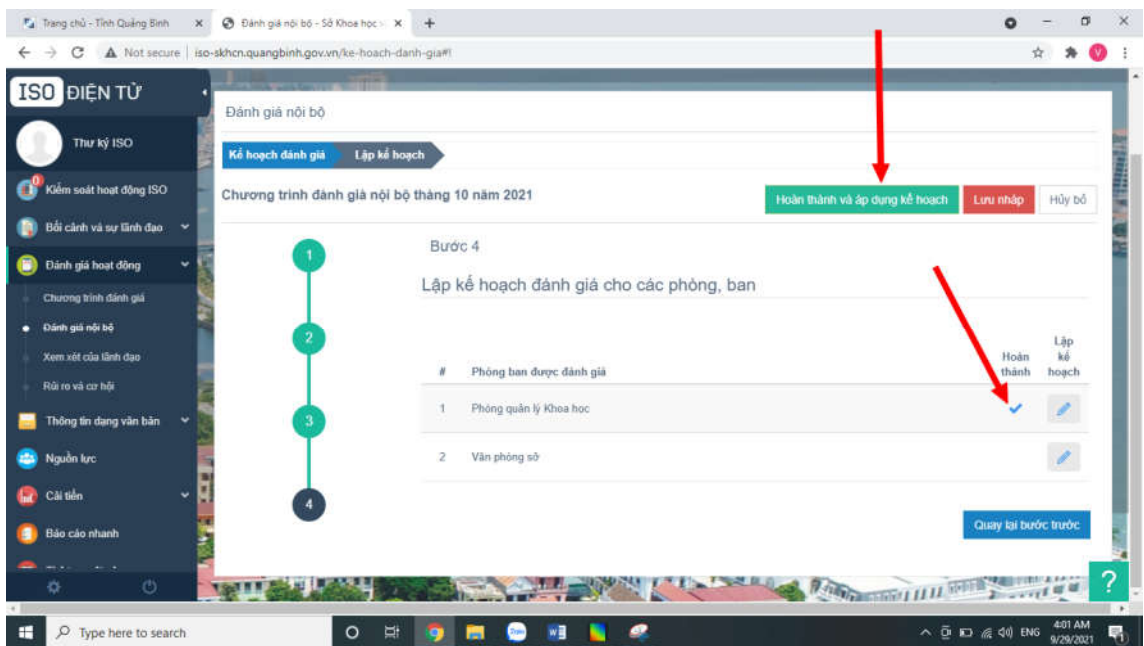

#### 5. Thông báo xem xét Lãnh đạo

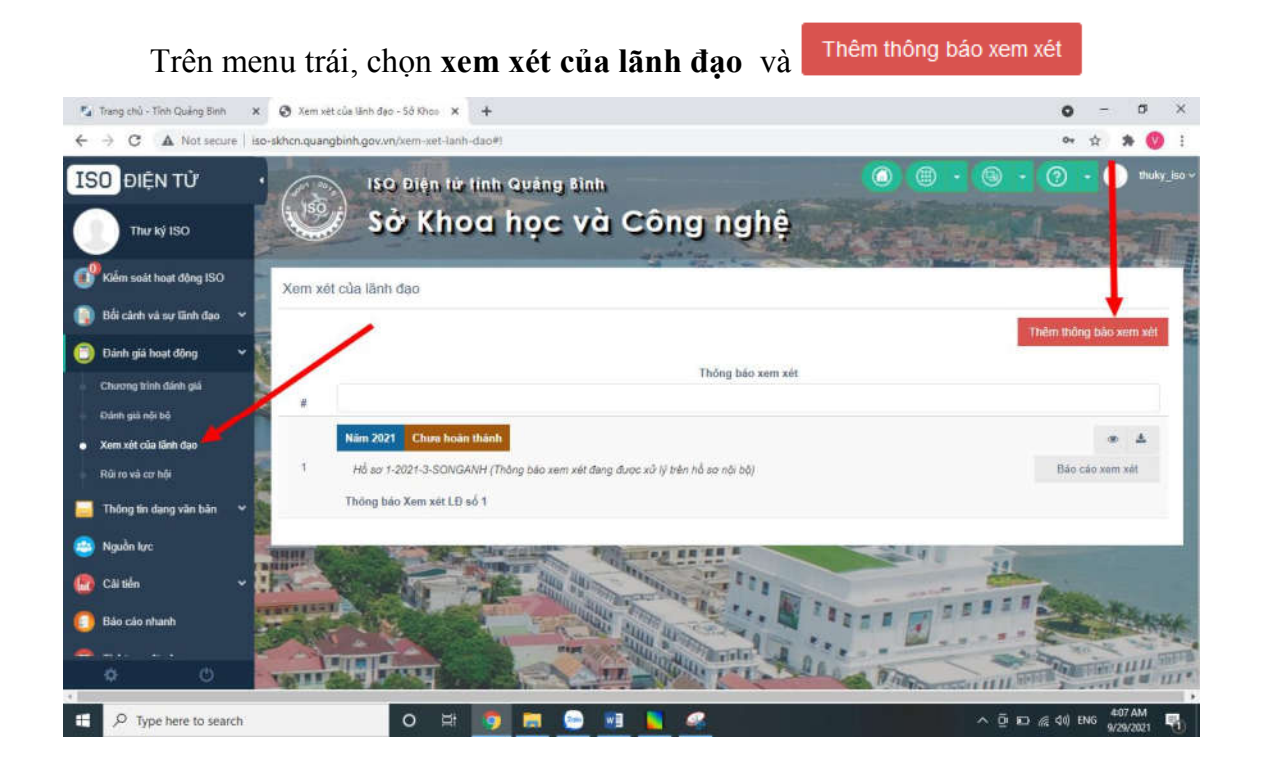

#### Nhập đầy đủ thông tin và cập nhật dữ liệu

Trên giao diện Thông báo của xem xét của lãnh đạo điền đầy đủ các thông tin.

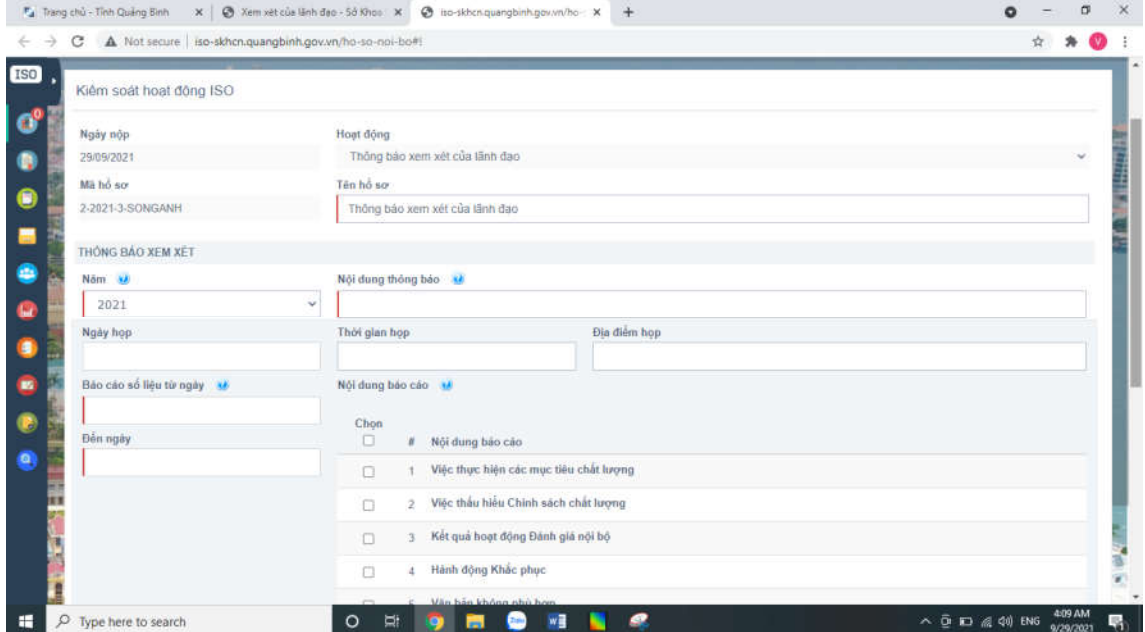

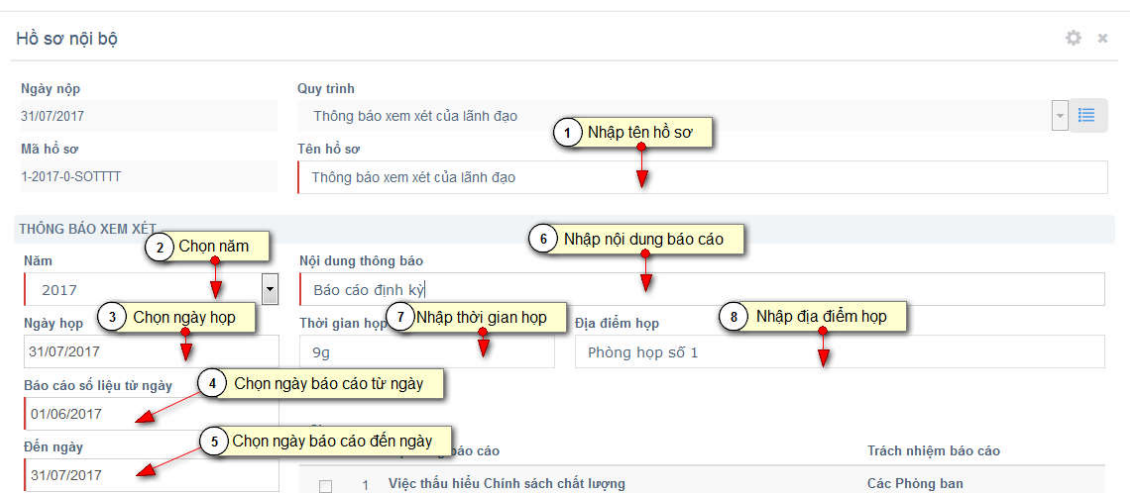

# Chọn các nội dung và Trình duyệt

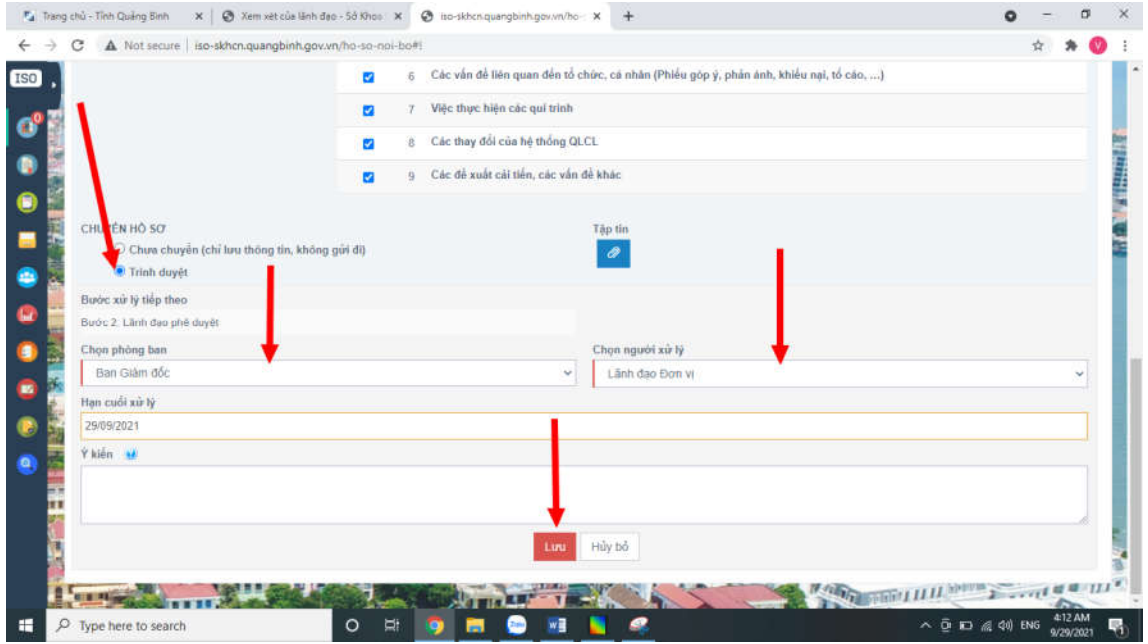

#### Sau khi Lãnh đạo phê duyệt.

Trên menu trái, chọn Kiểm soát hoạt động ISO, Chọn hồ sơ **Thông báo**  xem xét của lãnh đạo

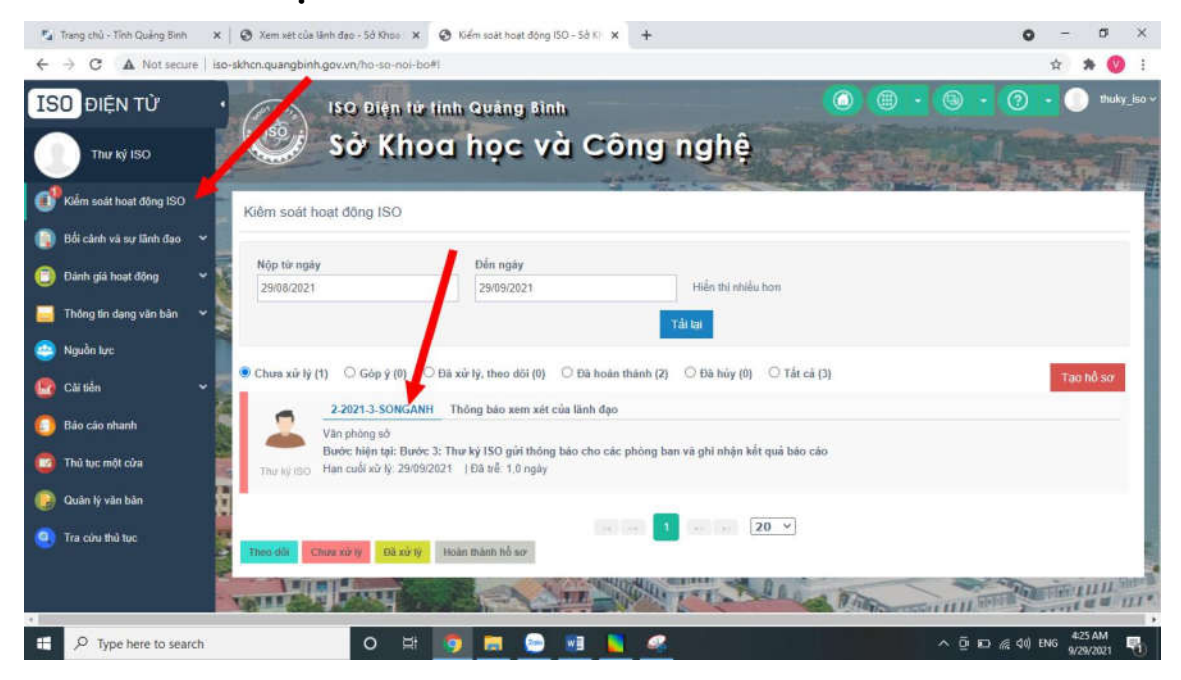

# Chọn Gửi xử lý phối hợp

Tại giao diện Chi tiết hồ sơ Thông báo xem xét của lãnh đạo → chọn Gửi yêu cầu phối hợp xử lý

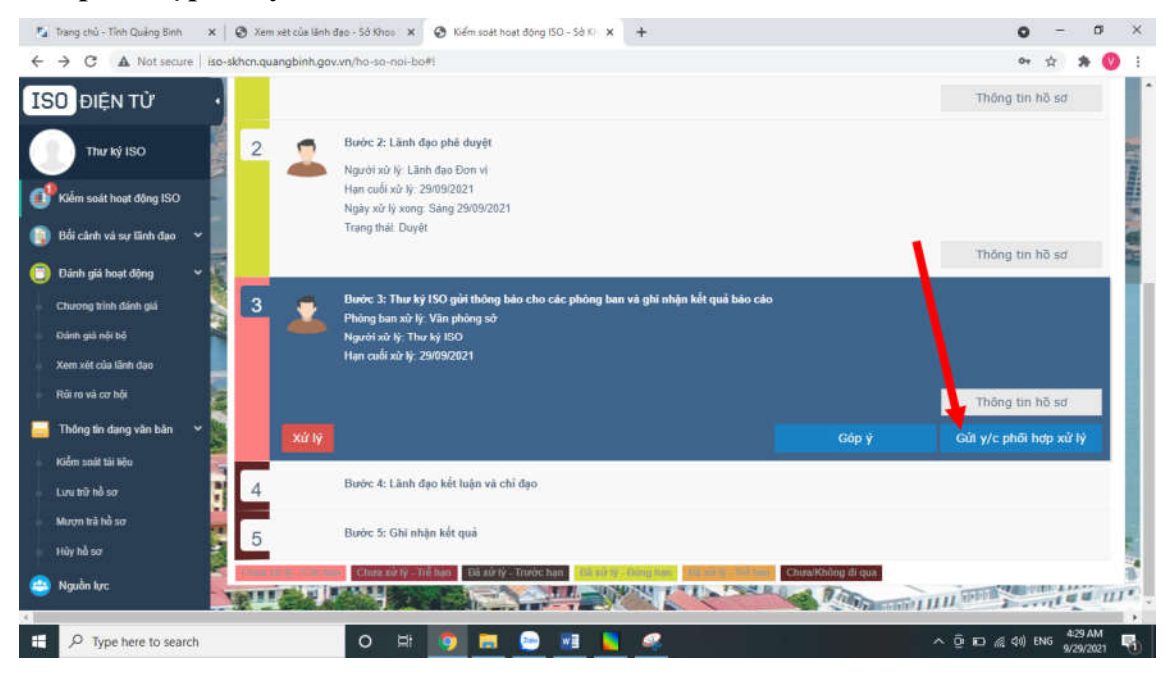

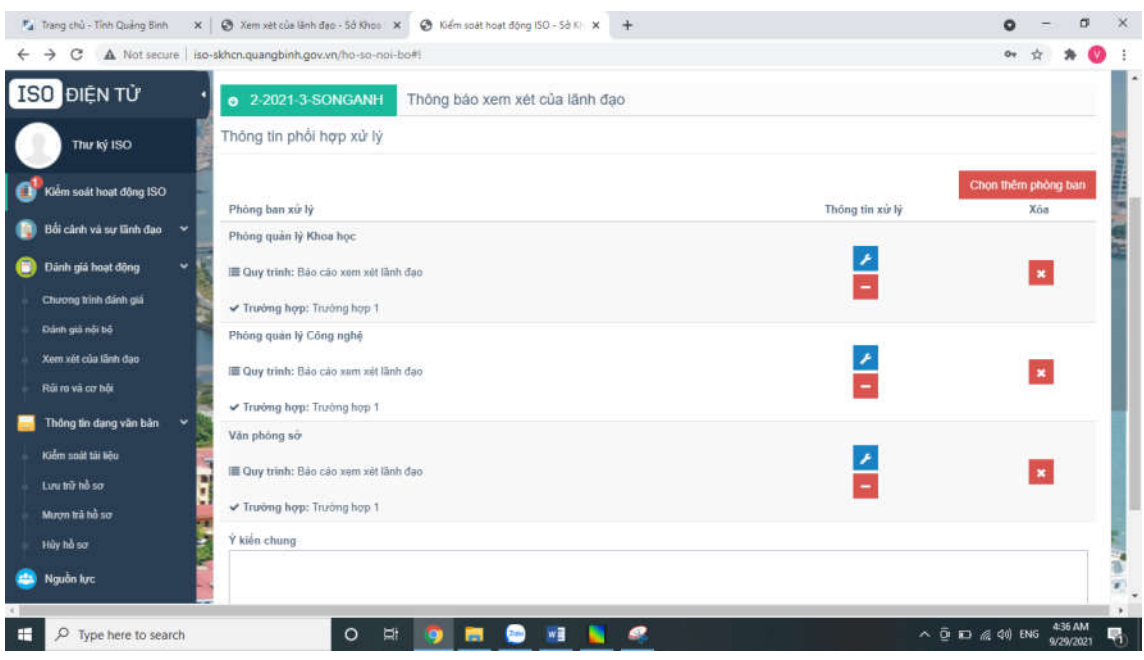

Thông tin các phòng được đánh giá hiển thị và sẽ tham gia xem xét Lãnh đạo

# Có thể chọn thêm phòng để xem xét

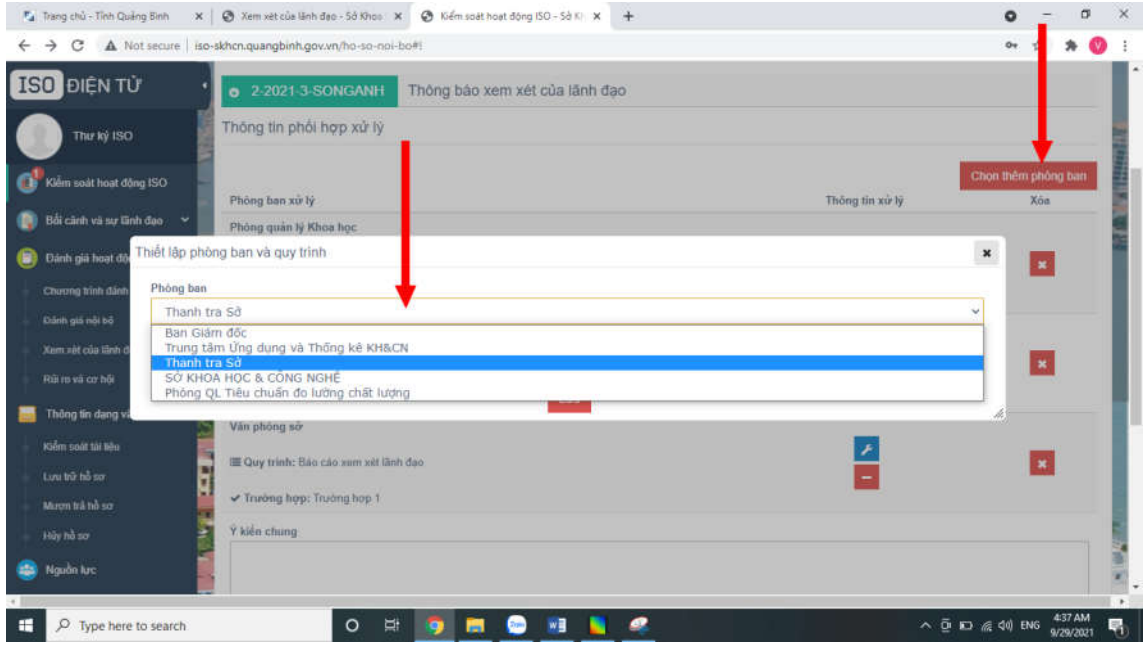

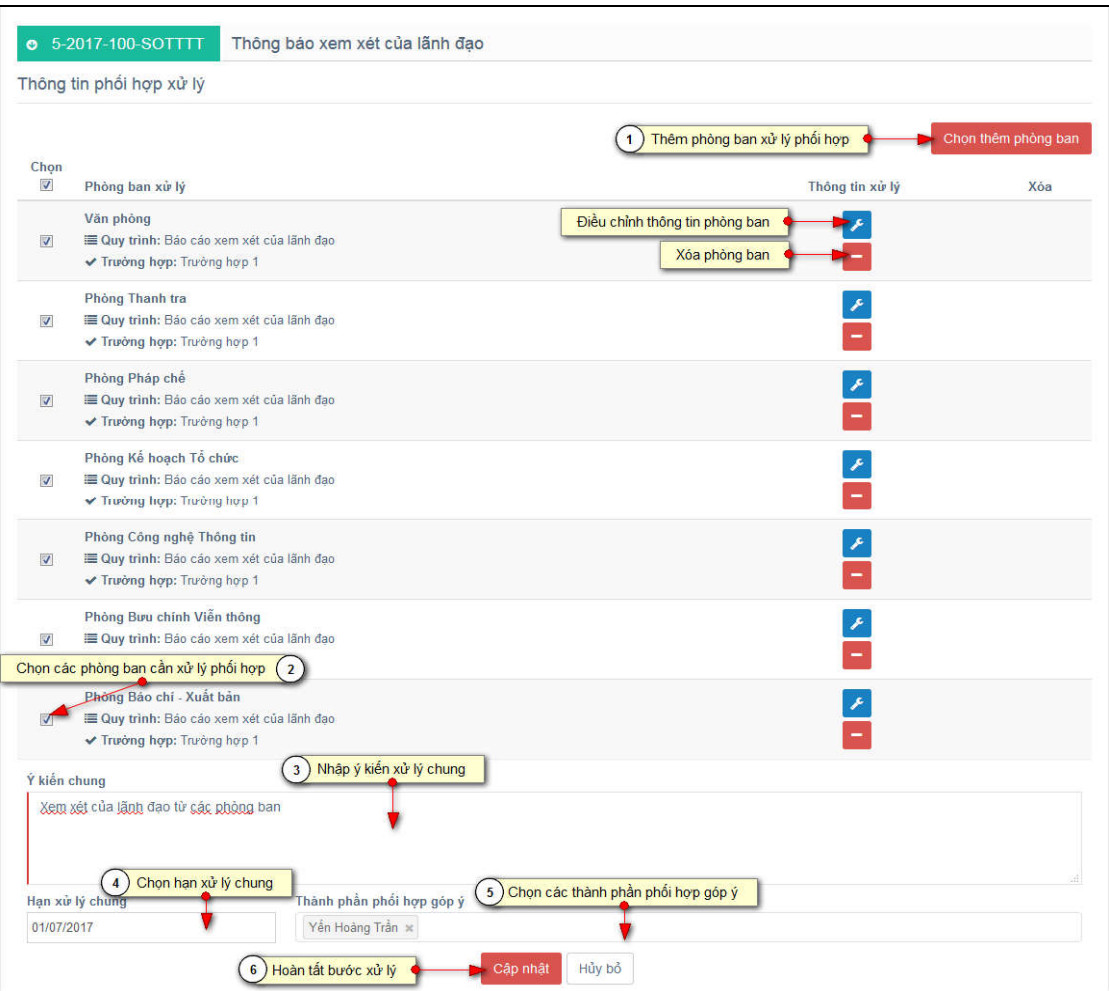

# Sau khi yêu cầu xong, chọn xử lý

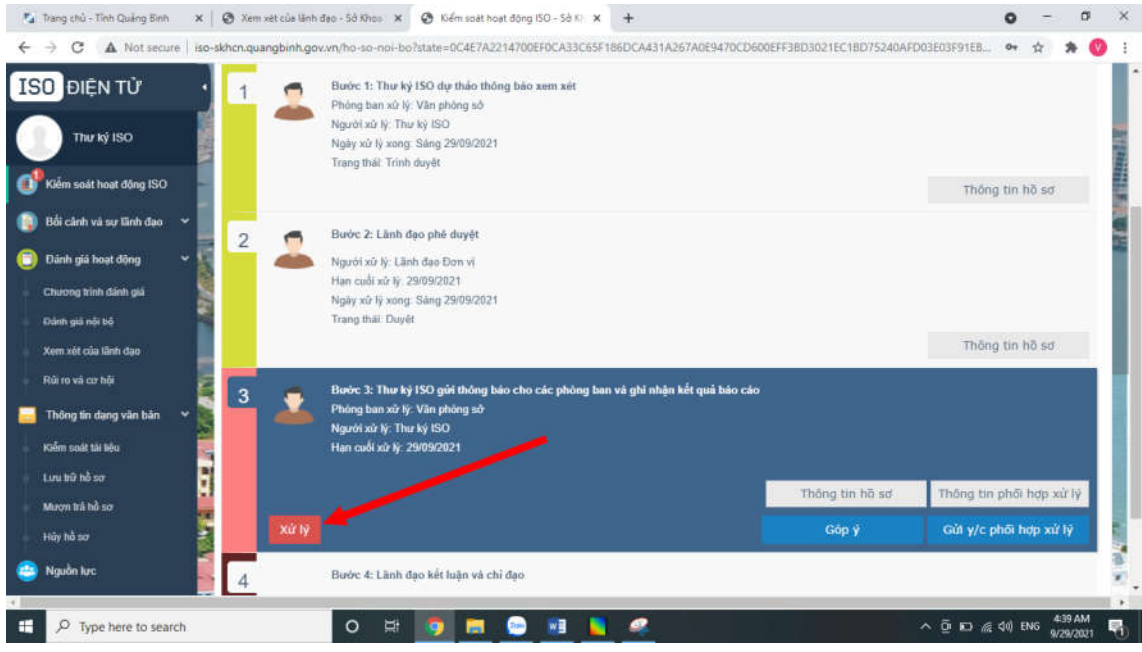

Sau khi yêu cầu các phòng hoàn thành báo cáo theo thời hạn, Sẽ trình Lãnh đạo kết luận và chỉ đạo.

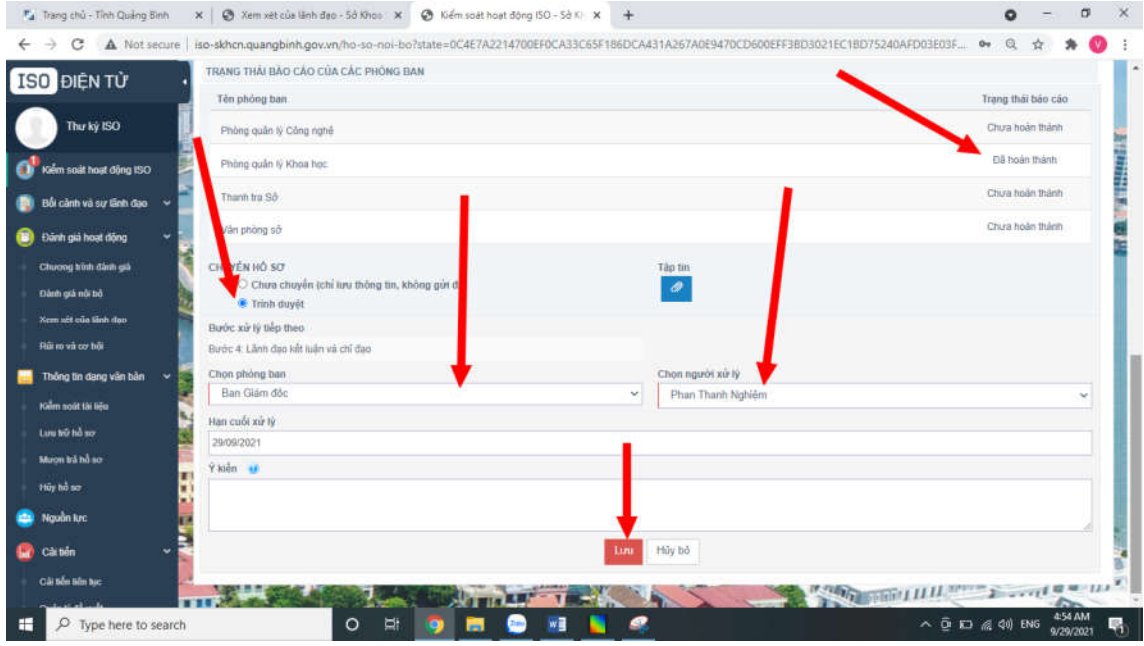

# Sau khi Lãnh đạo phê duyệt.

Trên menu trái, chọn Kiểm soát hoạt động ISO, Chọn hồ sơ **Thông báo**  xem xét của lãnh đạo

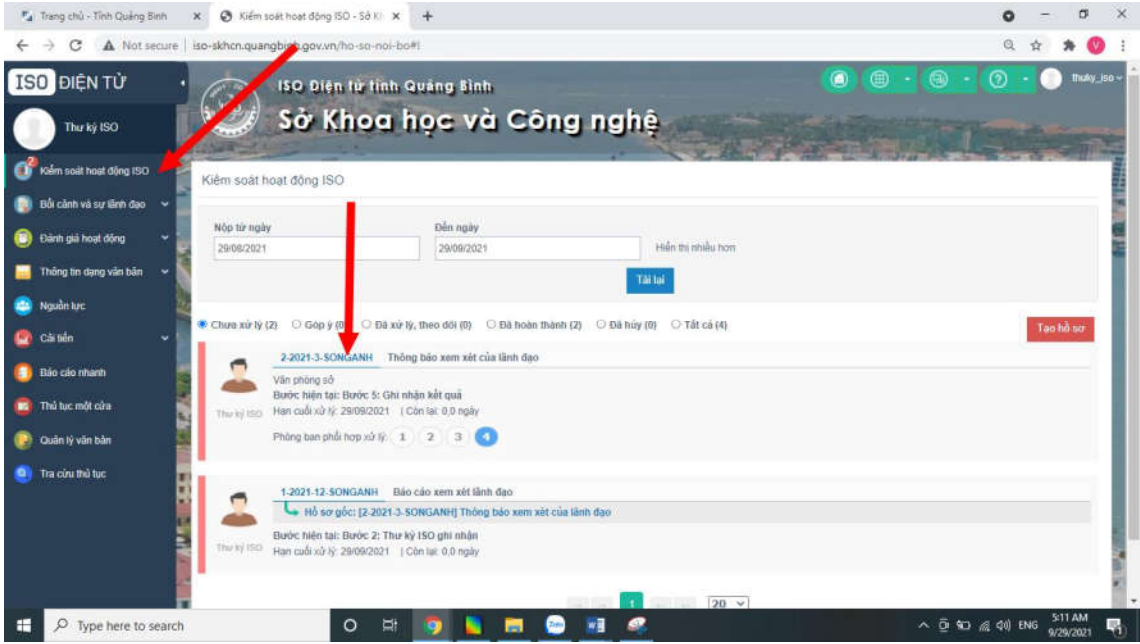

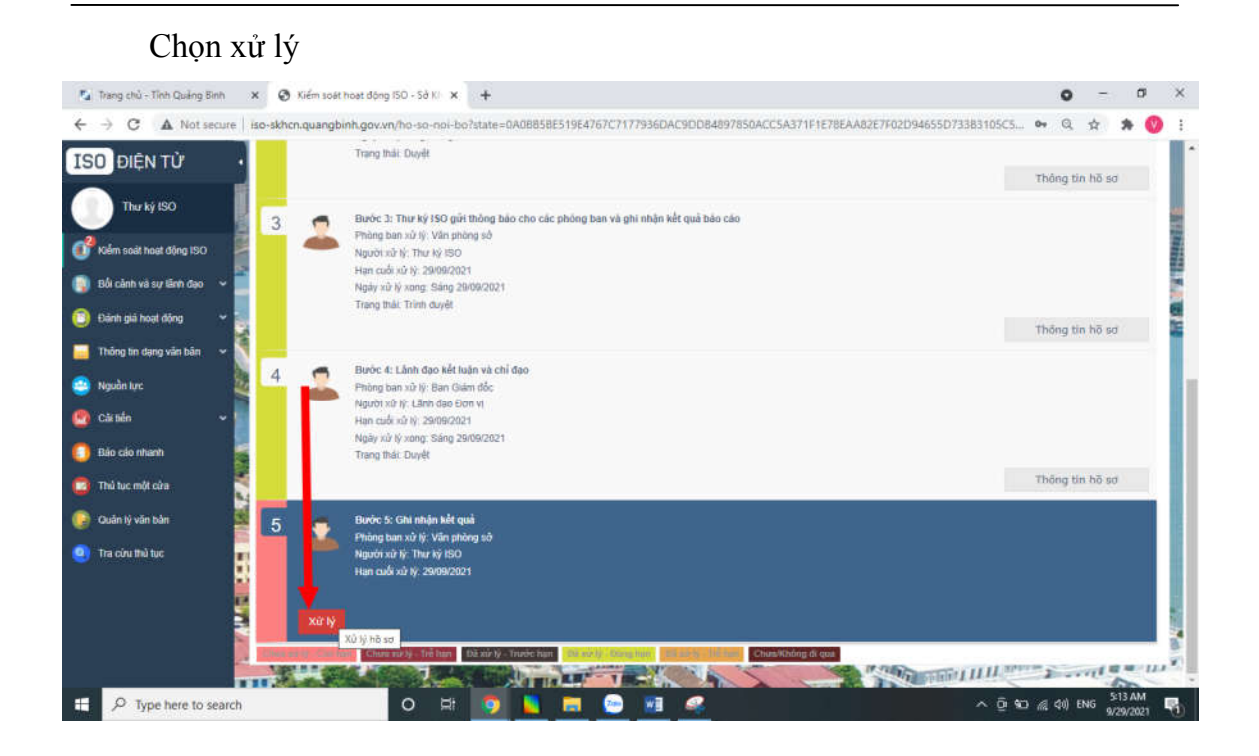

#### Hoàn thành hồ sơ và lưu lại.

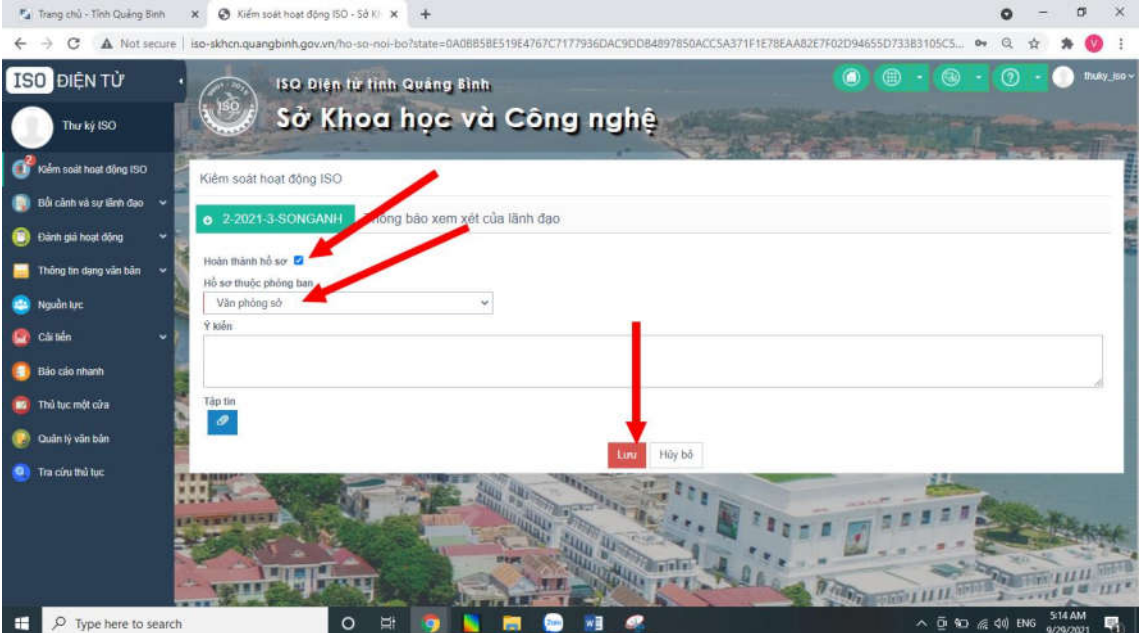

Lưu ý: Trong trường hợp các phòng hoàn thành và gửi báo cáo, Thư ký sẽ Xử lý hoàn thành hồ sơ và Lưu lại.

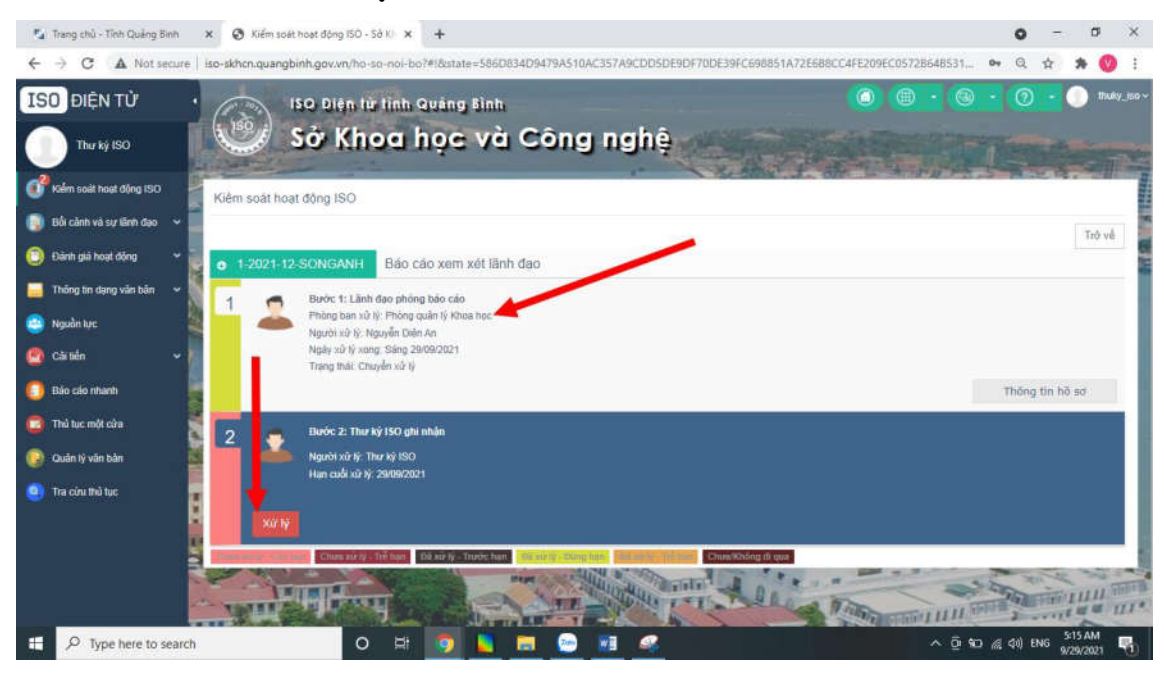

# **6.** Đề xuất hoạt động cải tiến liên tục Trên menu trái chọn Cải tiến liên tục và **thêm:**

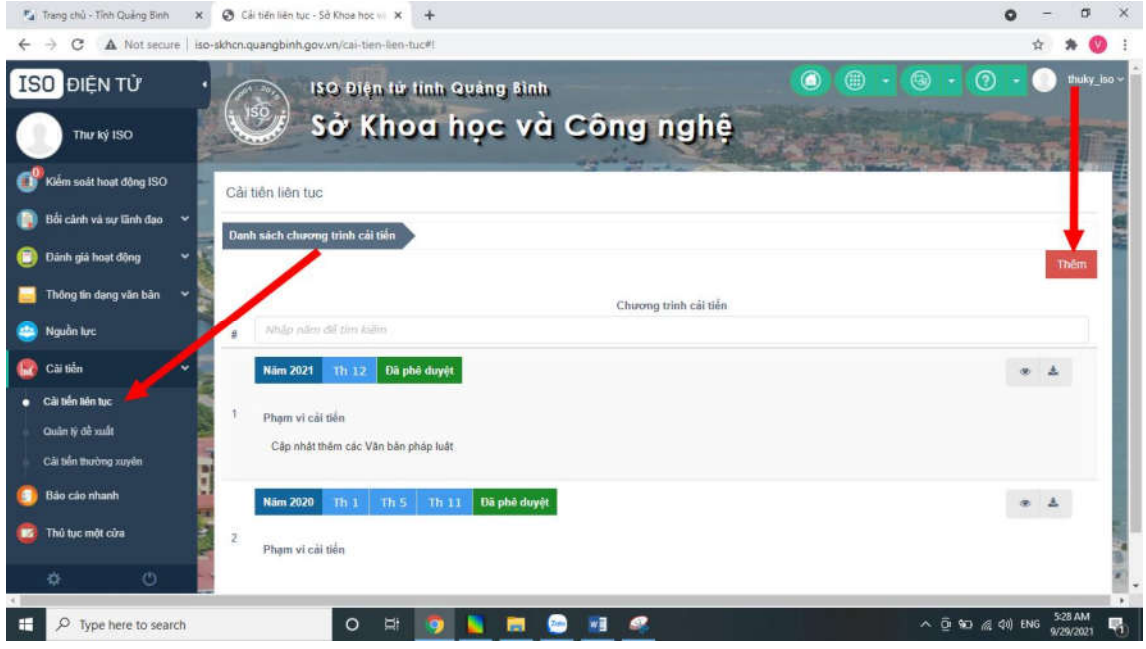

# Sau đó nhập các thông tin cải tiến và Trình duyệt

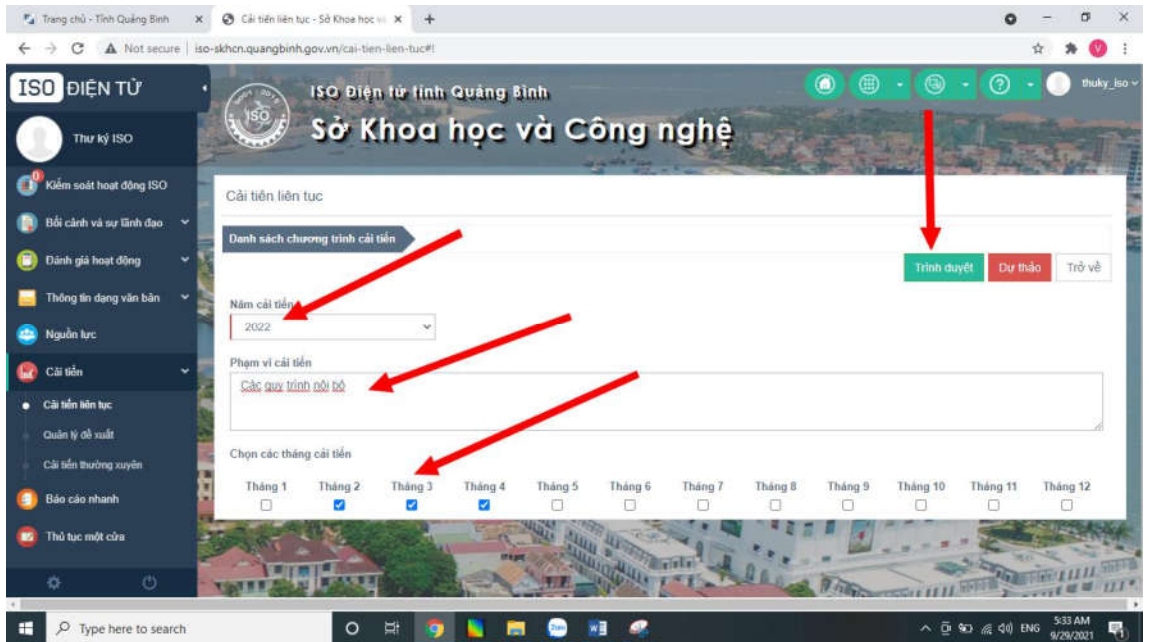

# Sau khi được lãnh đạo phê duyệt, Lập kế hoạch cho đề xuất. Trên menu trái chọn Đề xuât và Lập kế hoạch

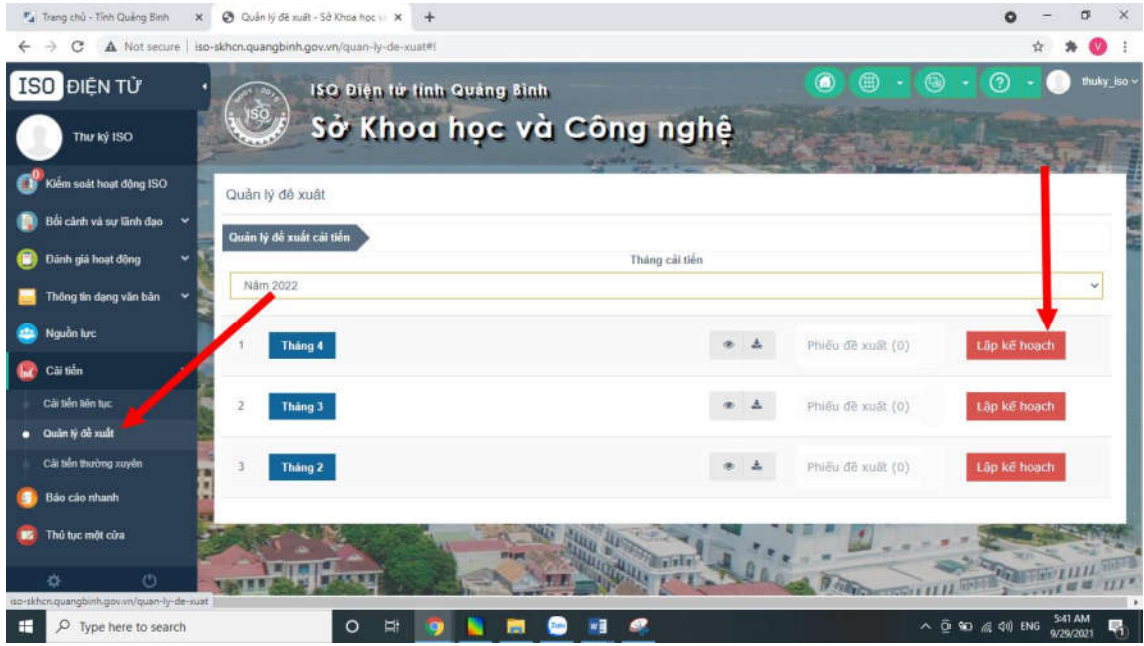

# Nhập các thông tin

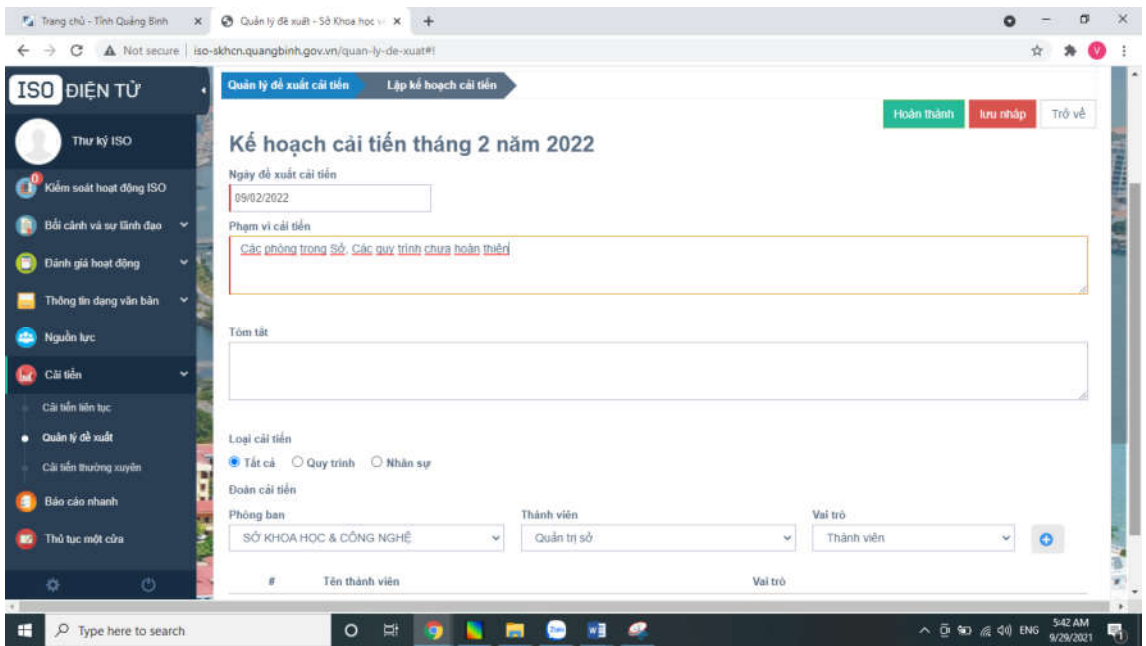

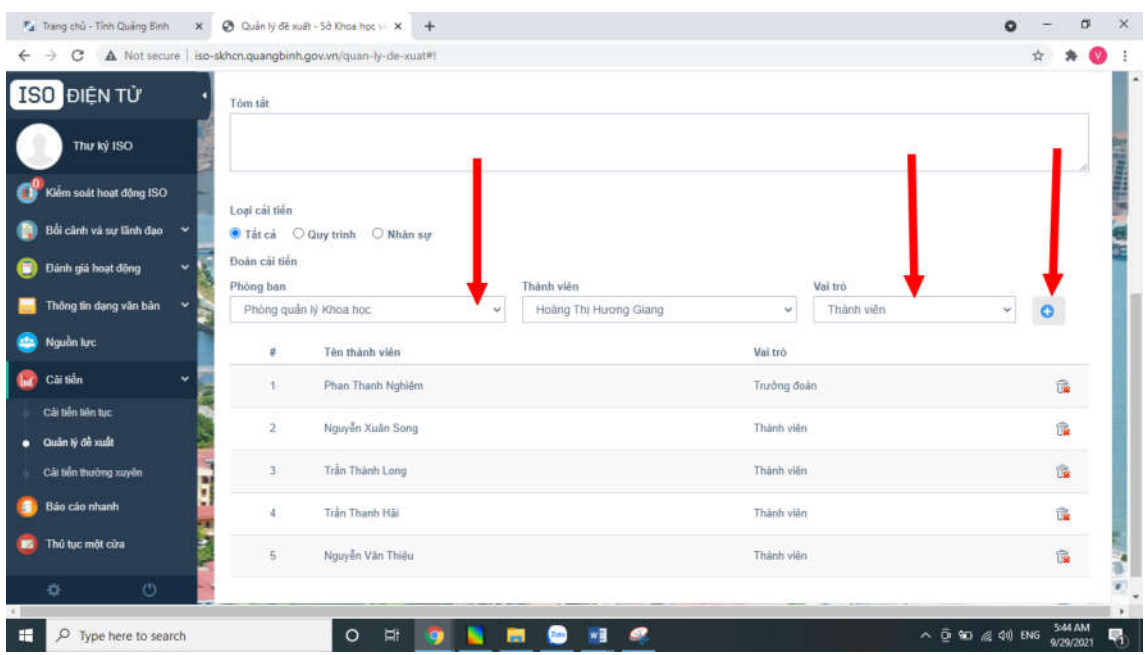

# Chọn nhân sự và vai trong trong đoàn cải tiến.

### Và hoàn thành

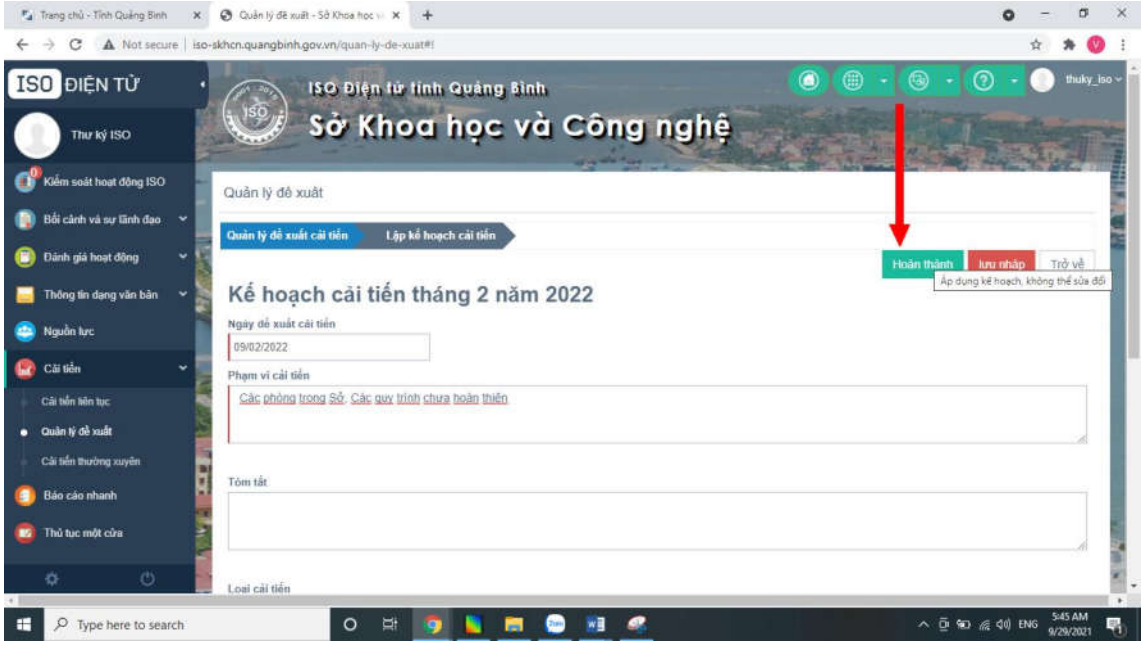

# Cải tiến thường xuyên:

Trên menu trái, chọn cải tiến thường xuyên và thêm đề xuất

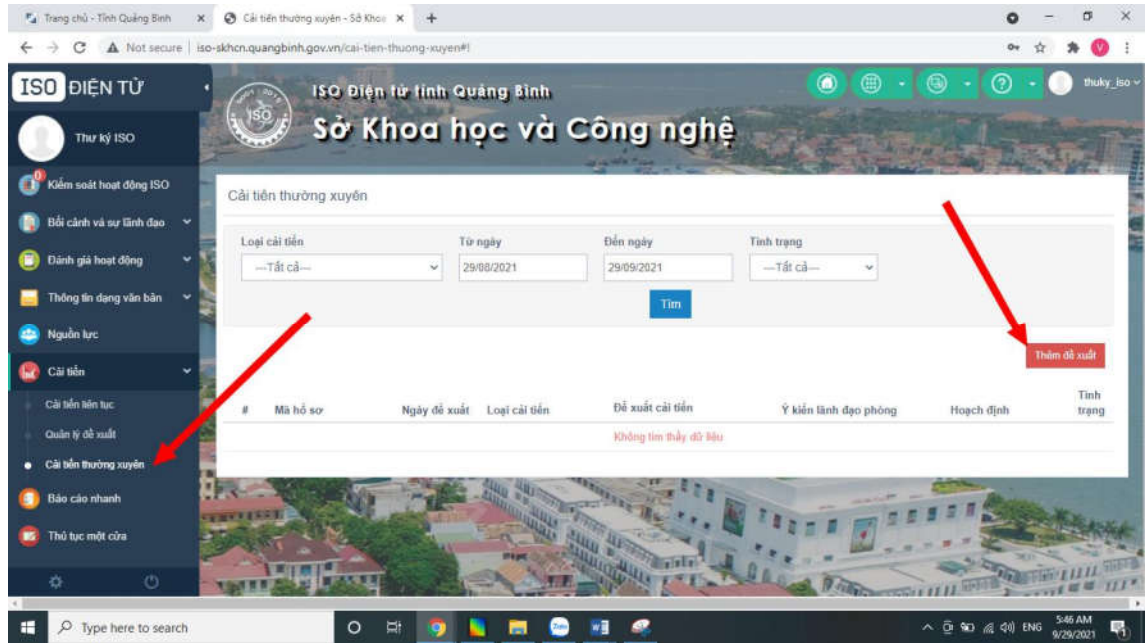

# Chọn các thông tin, quy trình để cải tiến

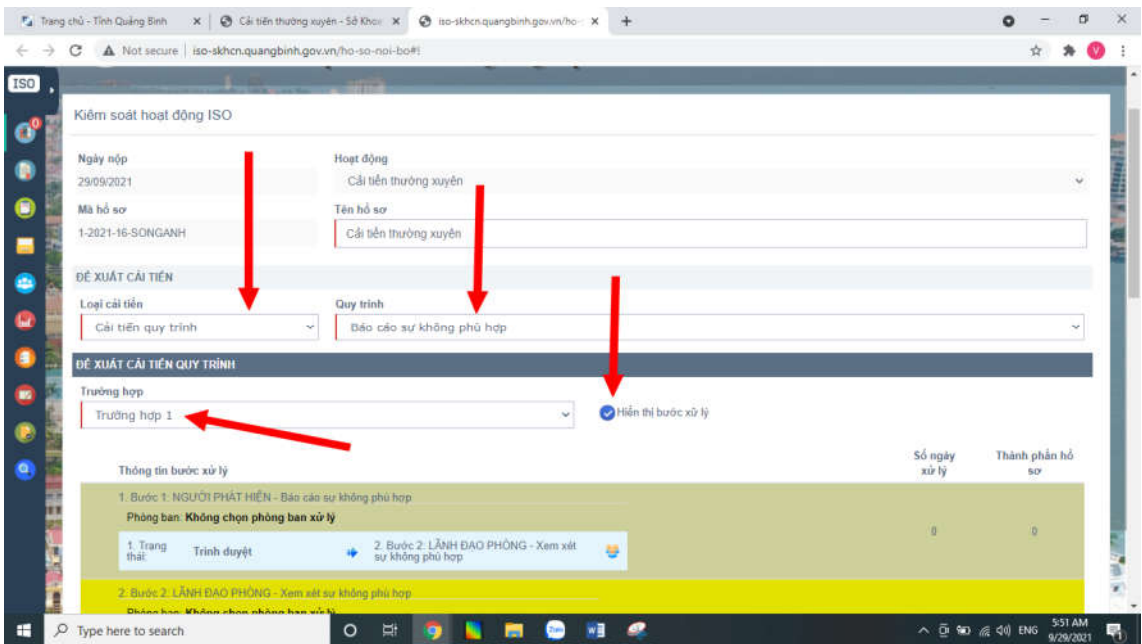

# Trình lãnh đạo phòng cho ý kiến

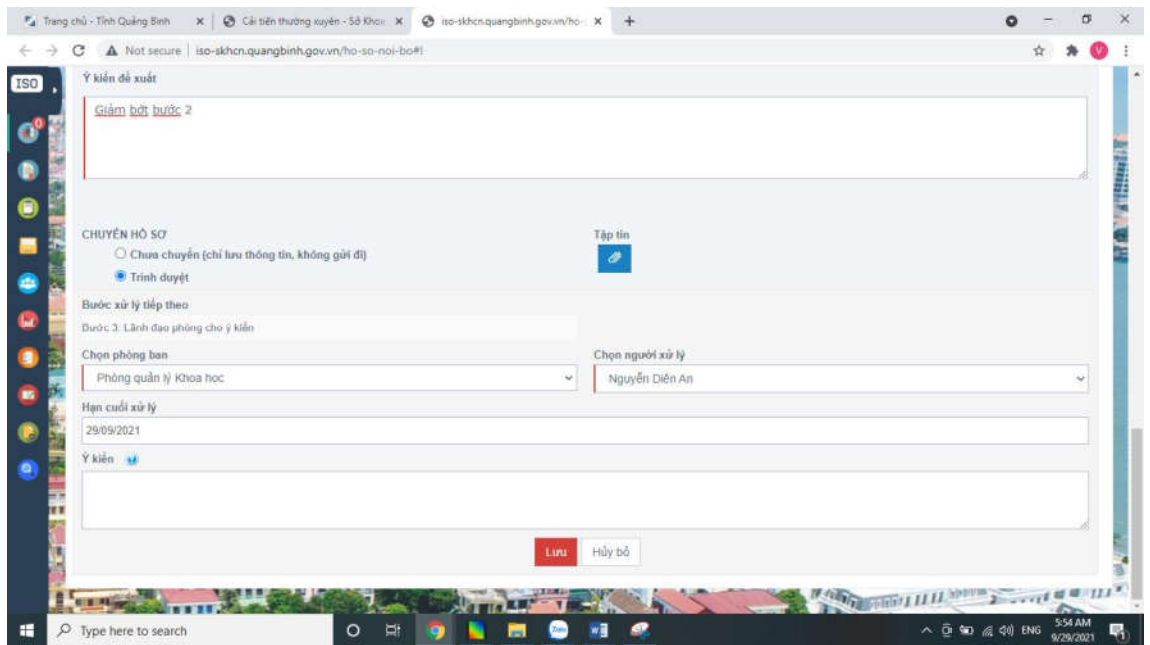

Sau khi Lãnh đạo phòng xử lý , chuyển Lãnh đạo xử lý xong, Thư ký sẽ ghi nhận và lưu lại

Trên menu trái, chọn Kiểm soát hoạt động ISO, và chọn hồ sơ cải tiến

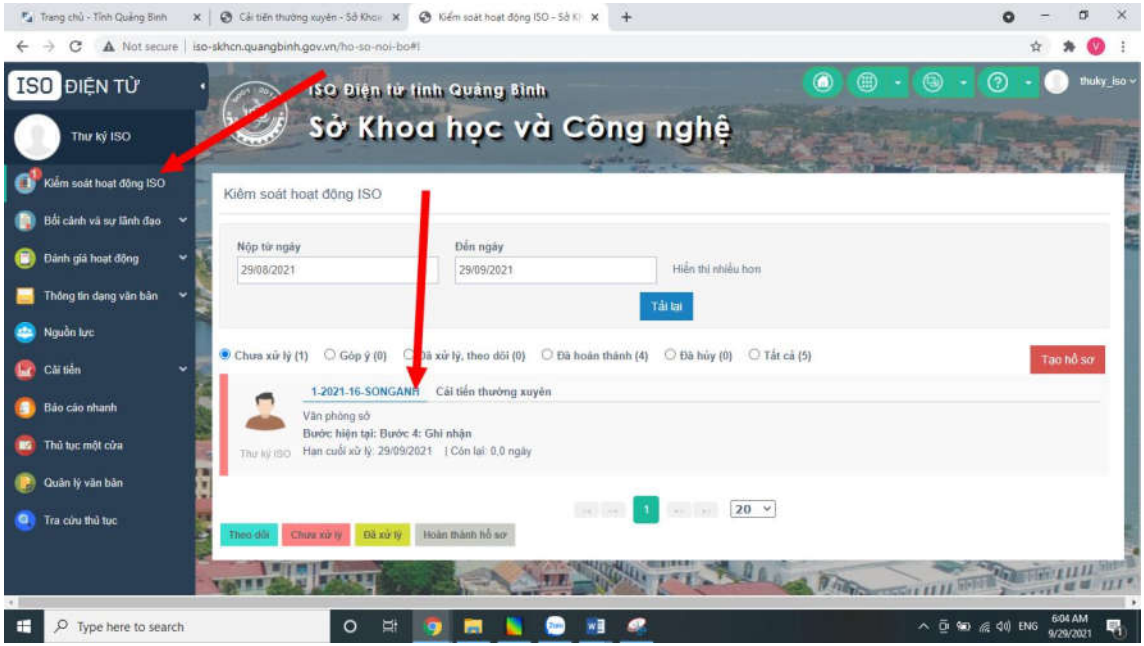

# Lưu hồ sơ lại

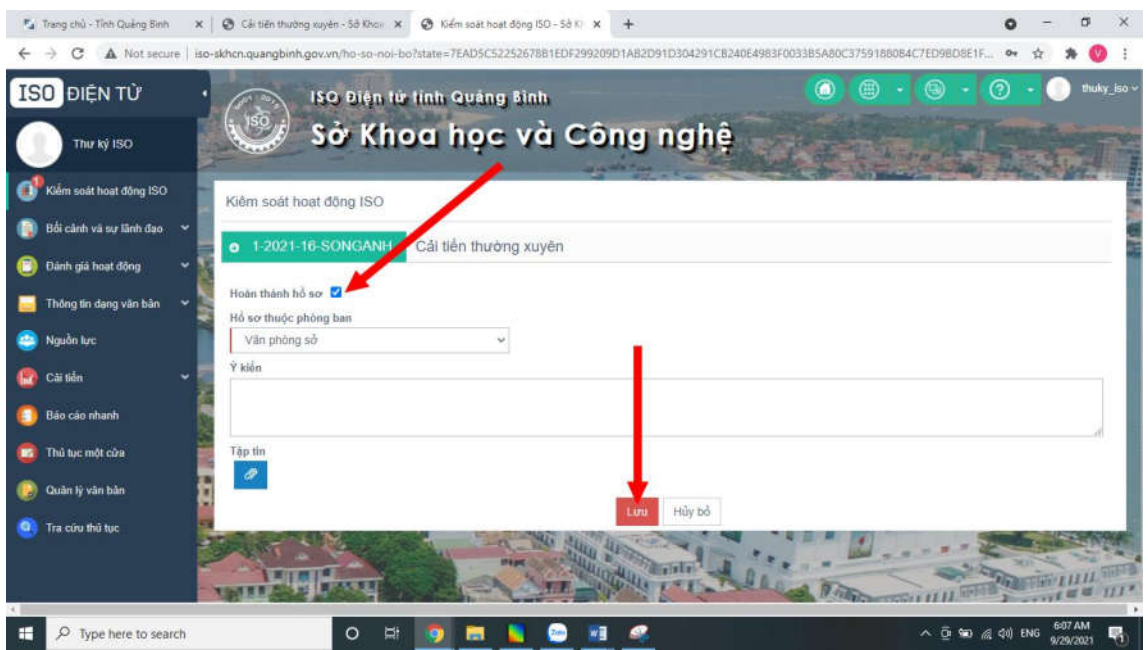

# 7. Kiểm soát tài liệu Trên menu trái, chọn Kiểm soát tài liệu , thêm tài liệu

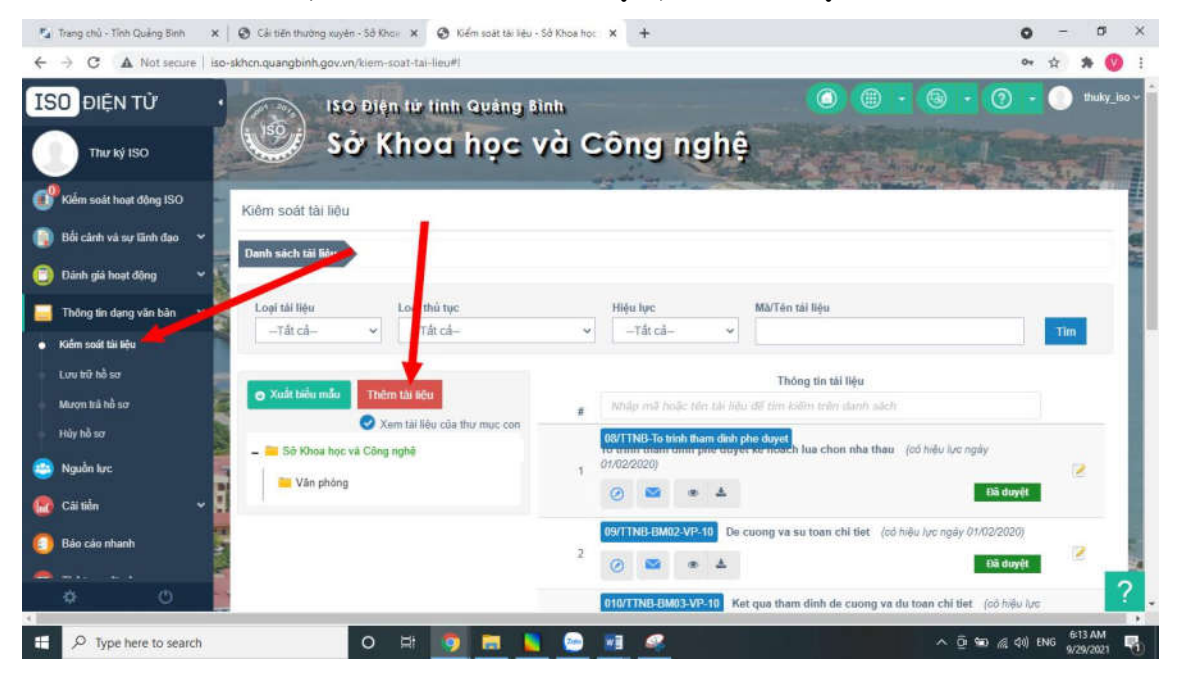

#### Thêm file tài liệu đính kèm

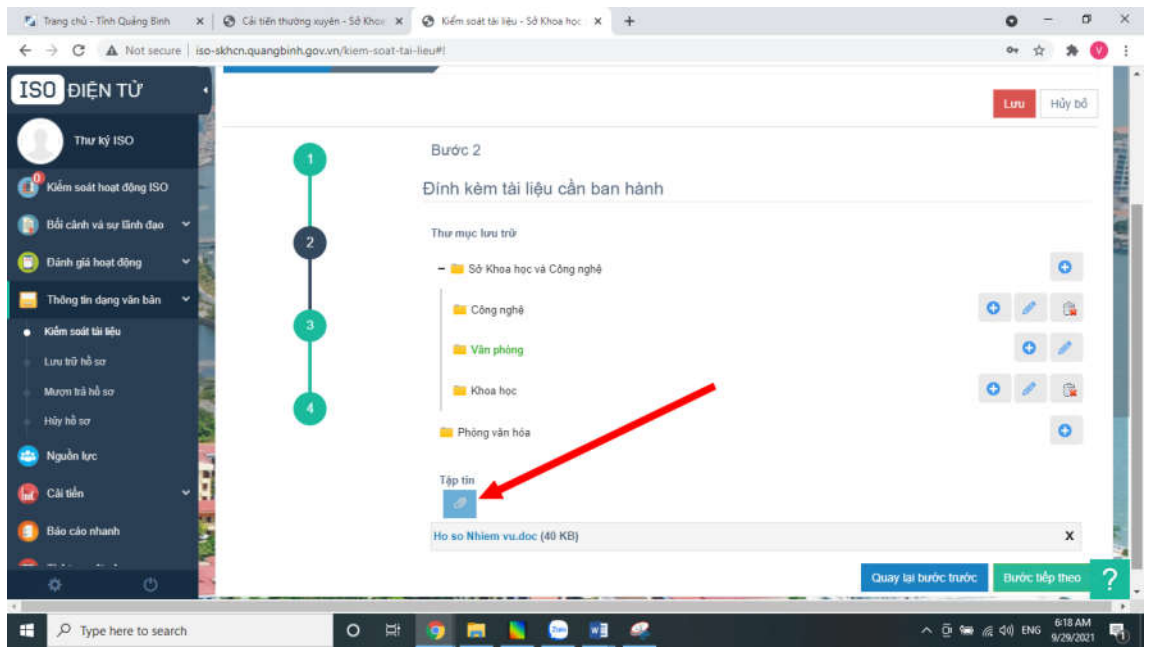

#### Nhập thông tin của tài liệu  $F_d$  Trang chủ - Tỉnh Quảng Bình  $x \mid \mathfrak{D}$  Cải tiên thường xuyên - Sở Khoi:  $x \mid \mathfrak{D}$  Kiểm soát tài liệu - Sở Khoa học  $x \mid +$  $0 - 0 \times$  $\leftarrow$   $\rightarrow$  C  $\Delta$  Not secure | iso-skhcn.quangbinh.gov.vn/kiem-soat-tai-lieu# 04 查  $*$   $\circ$ Danh sách tál liệu **Thêm tái liệu** ISO ĐIỆN TỪ Lou<sub>.</sub> Hủy bỏ Thư ký ISO Budc 3 ď Klém soát hoạt động ISO Cập nhật thông tin chi tiết tài liệu G nh và sự tĩnh đạo Thông tin chính h giá hoạt động Thông tin dạng văn bản Loại tài liệu Tài liệu nội bộ oát tái liết .<br>Mà tái liệu Ký hiệu tài liệu KHCS **18/TTNB-KHCS** Mươn trả hồ sơ Tên tài liệu Hảy hỗ so Hồ sơ nhiệm vụ ABC uån kvi Lần ban hành œ 'N. Ngày hiệu lực 29/09/2021 h, Câi tiến .<br>Thời gian lưu trữ Bảo cáo nhan  $10$ năm U Vô thời hạn Thông tin khác  $\Box$   $\rho$  Type here to search ■ ■ O O SE @ 40) ENG 6-19 AM ۰ 國 屫

# Sau đó chọn phòng cần phân phối tài liệu và lưu lại

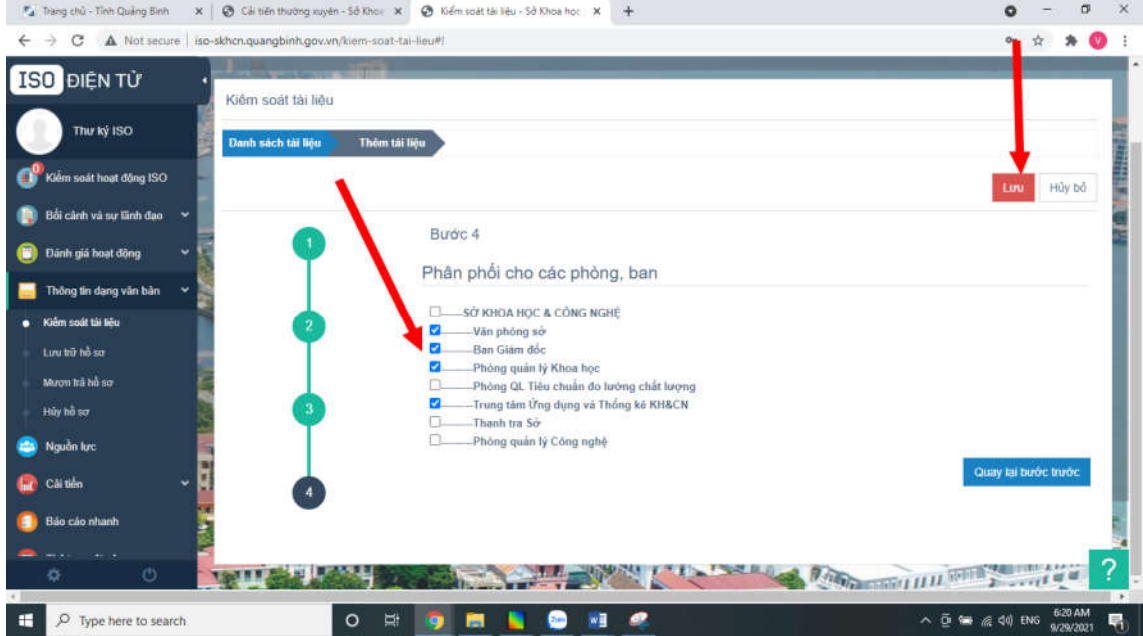

#### $F_{\mathbf{d}}$  Trang chủ - Tỉnh Quảng Bình  $\mathbf{x} \mid \mathbf{\Phi}$  Cải tiên thường xuyên - Sở Khoi:  $\mathbf{x} \mid \mathbf{\Phi}$  Kiểm soát tài liệu - Sở Khoa học  $\mathbf{x} \mid +$  $0 - 0 \times$  $\leftarrow$   $\rightarrow$  C  $\Delta$  Not secure | Bo-skhon.quangbinh.gov.vn/kiem-soat-tai-lieu#!  $0+1$  $\sim$   $\Omega$ Danh sách tái liệu ISO ĐIỆN TỪ Thư ký ISO Loại tài liệu Loại thủ tục Hiệu lực: Mä/Tén tài liệu  $\begin{tabular}{|c|c|c|c|} \hline \text{Ta} & \text{h\"eu n\"ot b\"ot} \\ \hline \end{tabular} \begin{tabular}{c} \multicolumn{3}{c}{} & \multicolumn{3}{c}{} & \multicolumn{3}{c}{} \\ \multicolumn{3}{c}{} & \multicolumn{3}{c}{} & \multicolumn{3}{c}{} \\ \multicolumn{3}{c}{} & \multicolumn{3}{c}{} & \multicolumn{3}{c}{} \\ \multicolumn{3}{c}{} & \multicolumn{3}{c}{} & \multicolumn{3}{c}{} \\ \hline \end{tabular}$  $\leftarrow$   $\left\vert$   $\left\vert$   $\right.$   $\left. \right\vert$   $\left. \right\vert$  $\sim$ Klem soát hoạt động ISO Thông tin tài liệu **D** Bối cảnh và sự tĩnh đạo .<br>Thêm tài liêu Xuất biểu mẫu Dânh giả hoạt động Xạm tái liệu của thu 08/TTNB-To tri duyet<br>wheath lua chon nha thau (có hiệu lực ngày Số Khoa học và Công nghệ **Thông tin dạng văn bản** 01/02/2020)  $\mathbf{f}$ **M** Văn phòng **Bå** duyết Kiếm soát tài liệu Công nghệ 09/TTNB-BM02-VP-10 De cuong va su toan chi tiet (có hiệu lực ngày 01/02/2020) Khoa học  $\bar{z}$ Mươn trả hồ sơ Đã duyệt Hủy hồ sơ 11/TTNB-BMD4-VP-10 Quyet dinh phe duyet de cuong va du toan chi tiet (có hiệu Nguồn tực  $\begin{array}{ccc} \circ & \circ & \circ & \circ \end{array}$ Đã duyệt **Caitiền** 12/TTNB-BM01-VP-11 To trinh tham dinh phe duyet ke hoach lua chon nha thau Bảo cáo nhanh  $0$   $\overline{m}$   $\rightarrow$   $\Delta$ Đã đuyệt ò  $\begin{array}{rcl} \wedge & \bar{\mathbb{Q}} & \cong & \mathbb{Z} & \mathbb{Q} \\ \end{array} \begin{array}{rcl} \mathbb{Q} & \times & \mathbb{Q} \\ \mathbb{Q} & \times & \mathbb{Q} \\ \end{array} \begin{array}{rcl} \mathbb{Q} & \times & \mathbb{Q} \\ \mathbb{Q} & \times & \mathbb{Q} \\ \end{array}$  $\Box$   $\rho$  Type here to search  $\bullet$ **WB** ø 屫 ٠

#### Khi cần sửa tài liệu, chọn biểu tượng như hình dưới

#### 8. Quản lý quy trình/ hướng dẫn giải quyết thủ tục hành chính

Trên menu trái, chọn thủ tục một cửa, trong cửa sổ hiện ra cho phép chọn lĩnh vực, trạng thái TTHC đã có quy trình, và danh mục các TTHC của cơ quan.

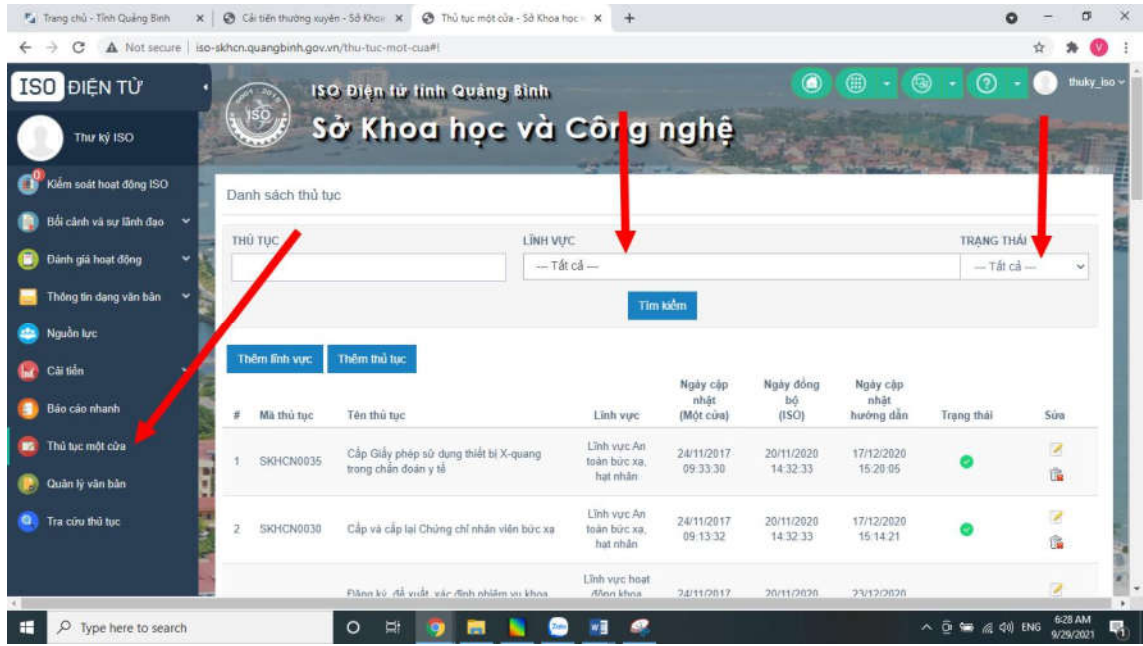

Trong trường hợp có cập nhật, chỉnh sửa các thủ tục cho đúng, có thể chọn Thêm thủ tục hoặc chọn biểu tượng để sửa.

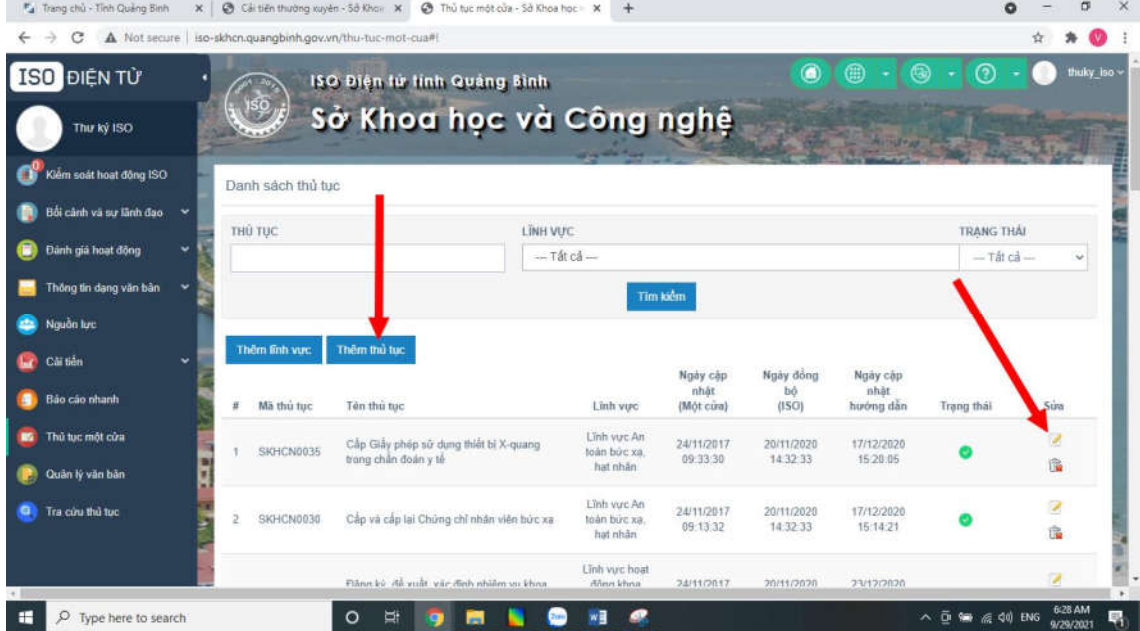

Trạng thái màu xanh là các thủ tục đã được cập nhật quy trình. Màu vàng là chưa cập nhật.

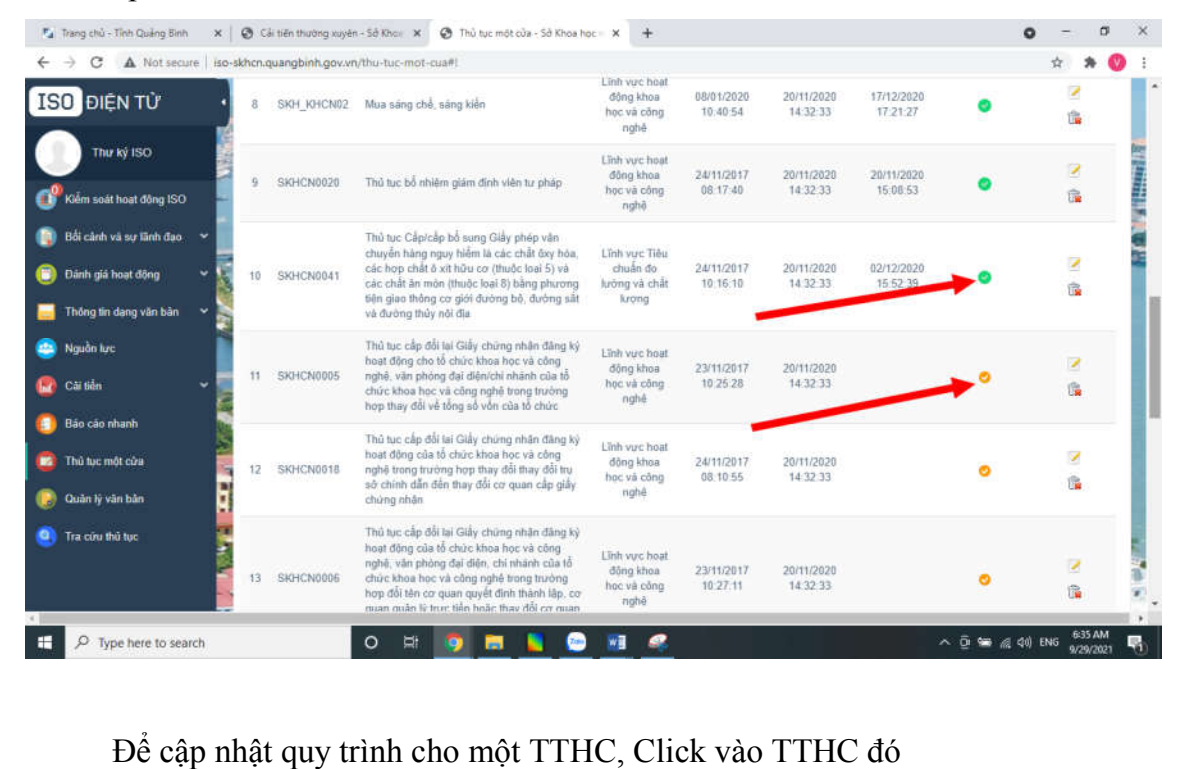

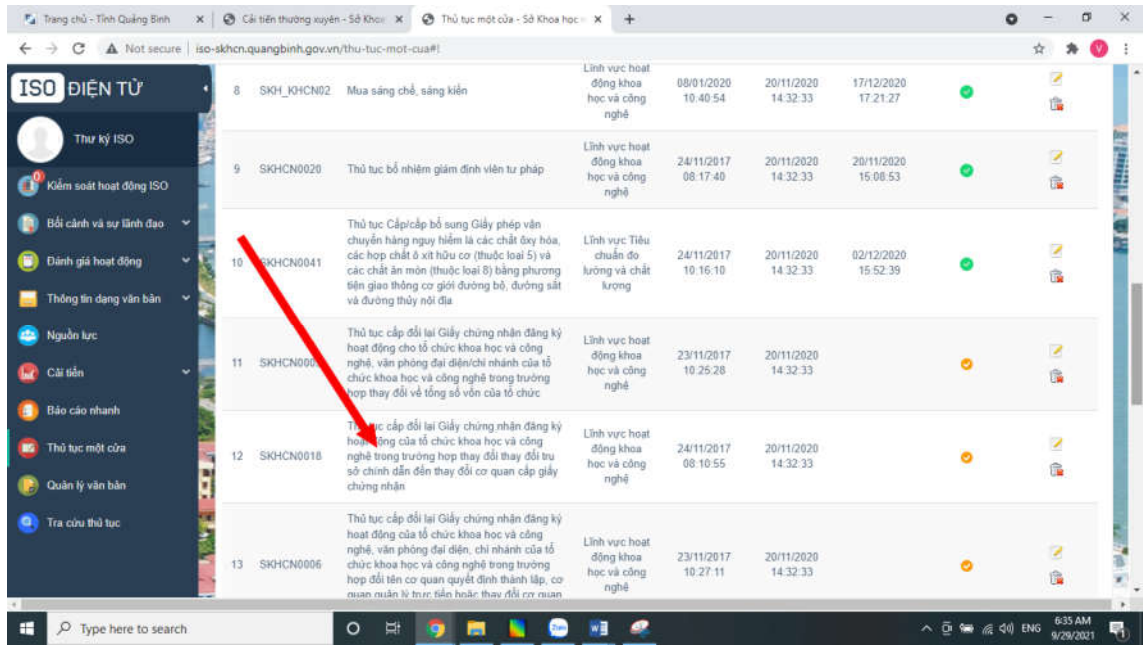

# Chọn nút chỉnh sửa

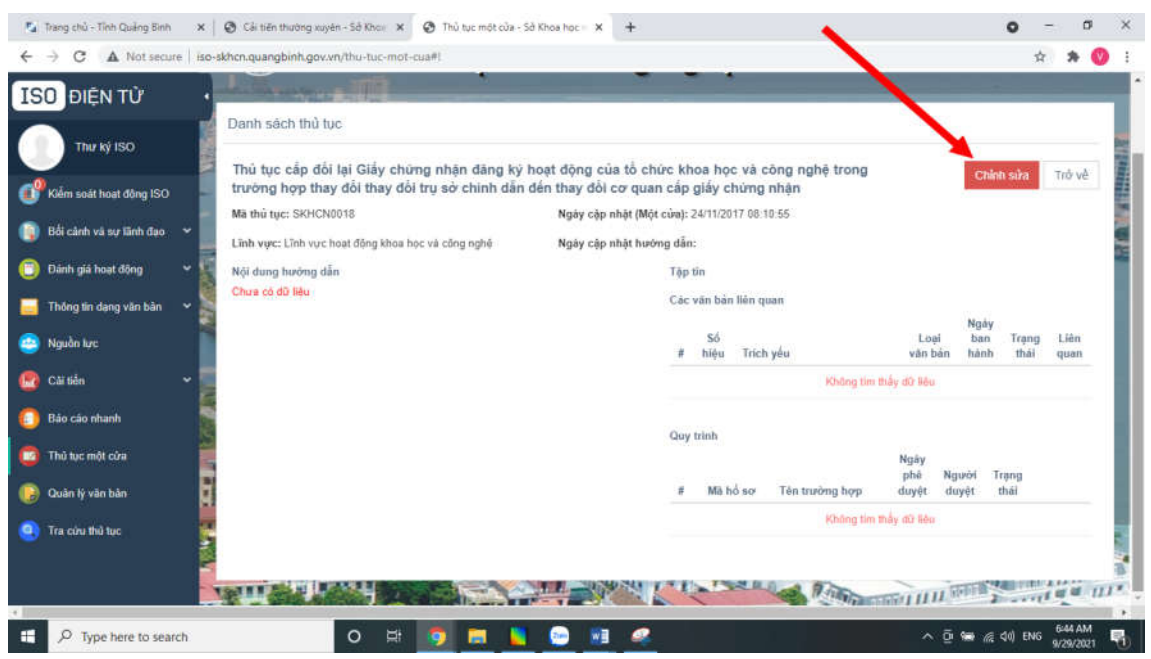

 thông tin hướng dẫn, tập tin đính kèm và các văn bản liên quan đến thủ  $t\mu c$ 

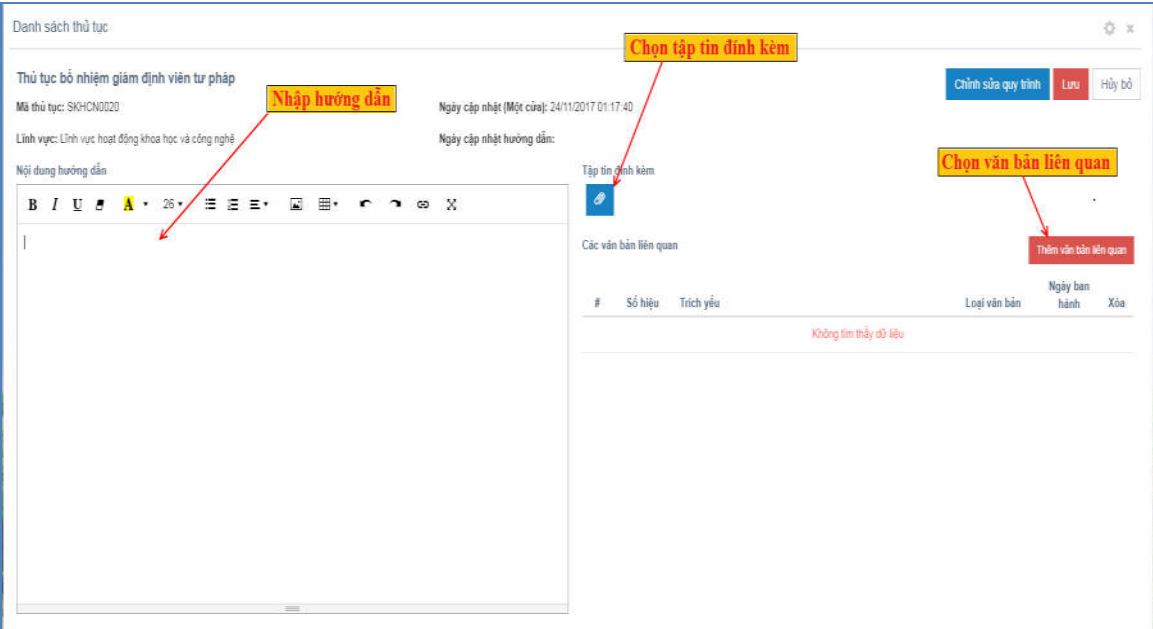

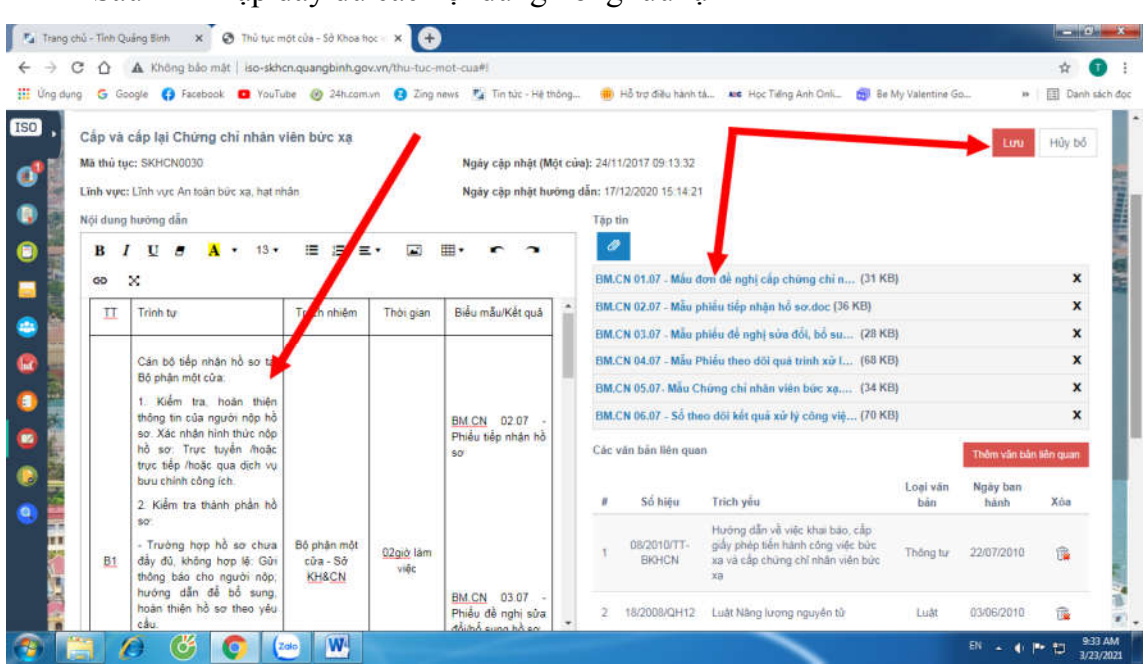

#### Tra cứu thủ tục:

cứu thủ tục:<br>n "Tra cứu thủ tục" tại menu bên trái, và nhập mã thủ tục và để tra cứu Tra cứu thủ tục:<br>Chọn "Tra cứu thủ tục" tại menu bên trái, và nhập<br>à chon nút "Xem", sau đó chon vào tên thủ tục cần xem.

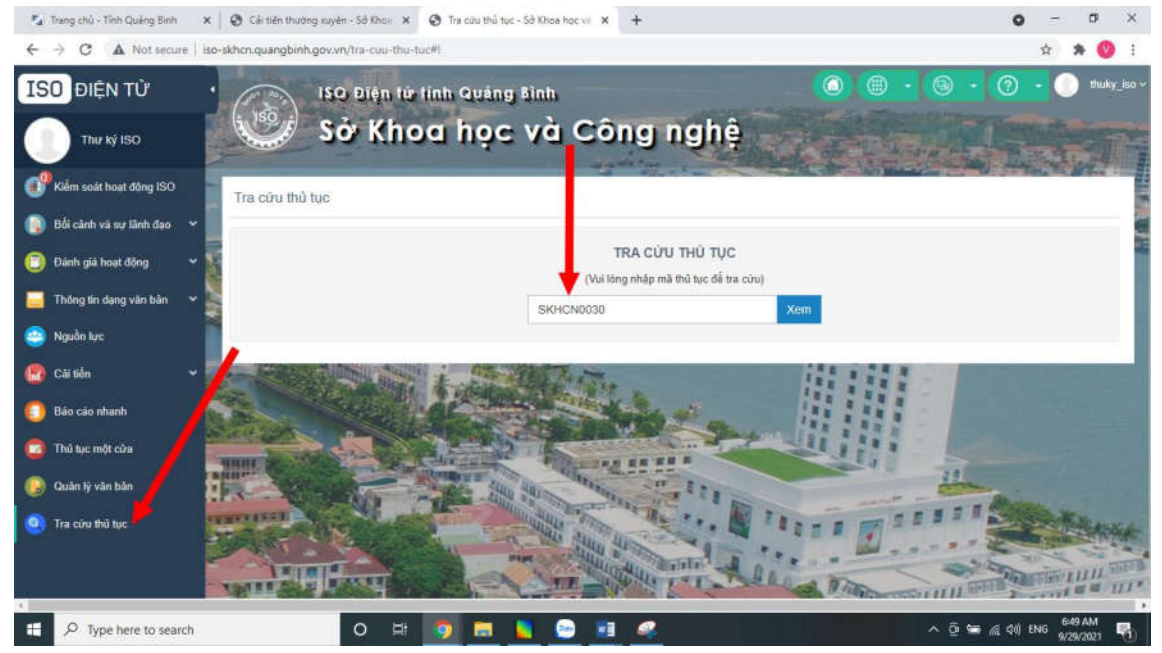

# khi nhập đầy đủ các nội dung xong lưu lại

# Sẽ hiển thị ra TTHC cần tìm, click vào TTHC để xem chi tiết quy trình

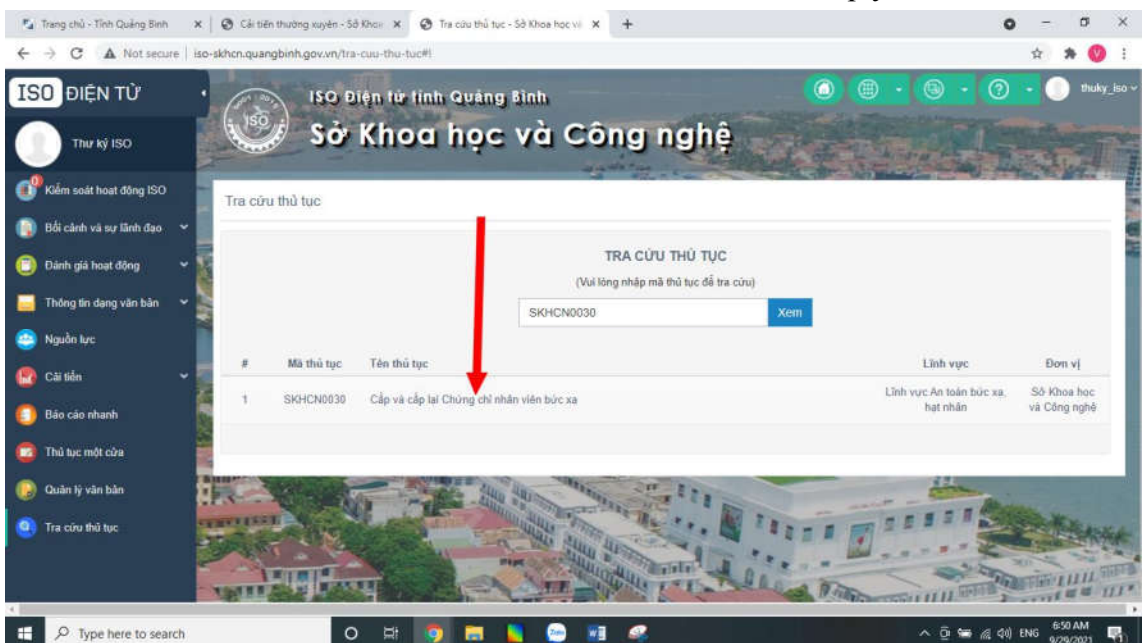

# dung chi tiết hướng dẫn giải quyết TTHC sẽ được hiển thị lên

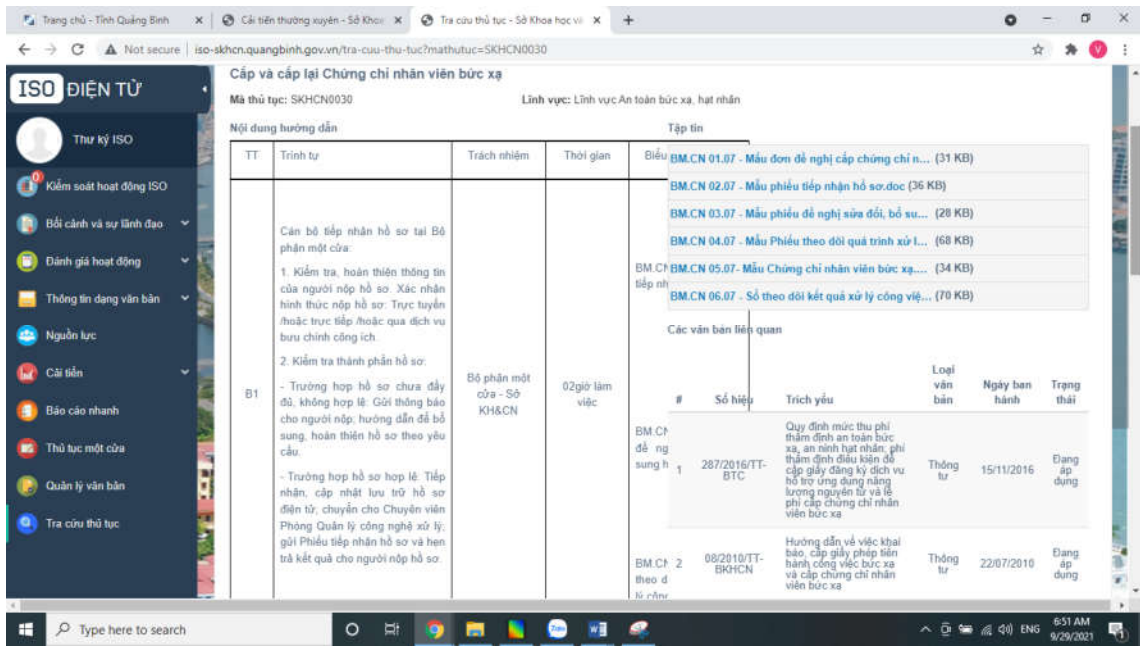

#### Tạo sơ đồ **quy trình** thủ tục hành chính

thanh menu trái chọn Hoạt động kiểm **soát ISO** , chọn Tạo Hồ sơ

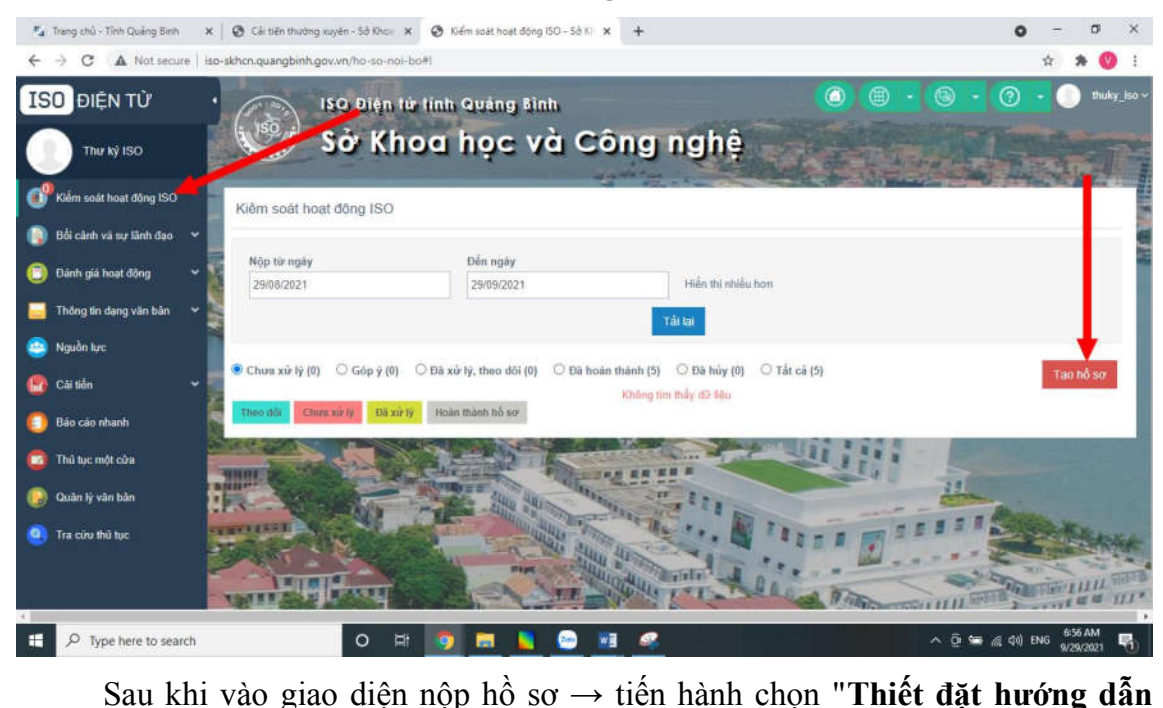

giải quyết thủ tục hành chính"

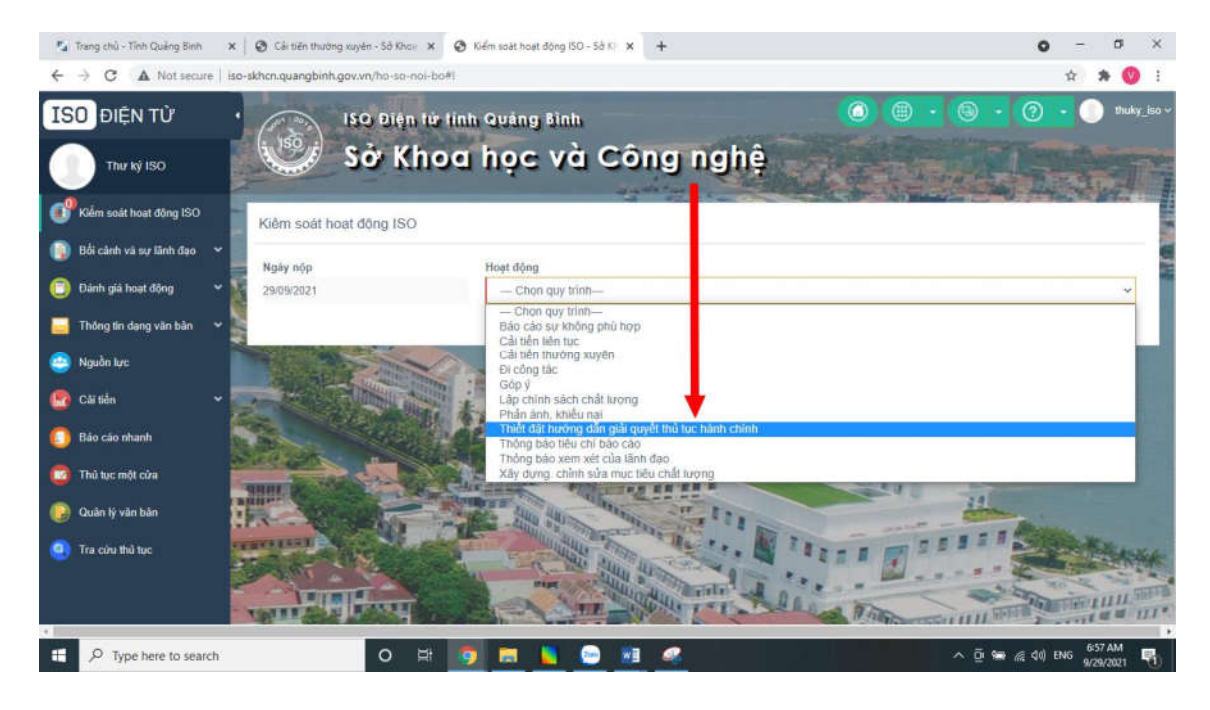

 **<sup>T</sup>**hủ tục cần thiết đặt quy trình và nhập tên trường hợp cho quy trình Thiết đặt<br>Thiết đặt

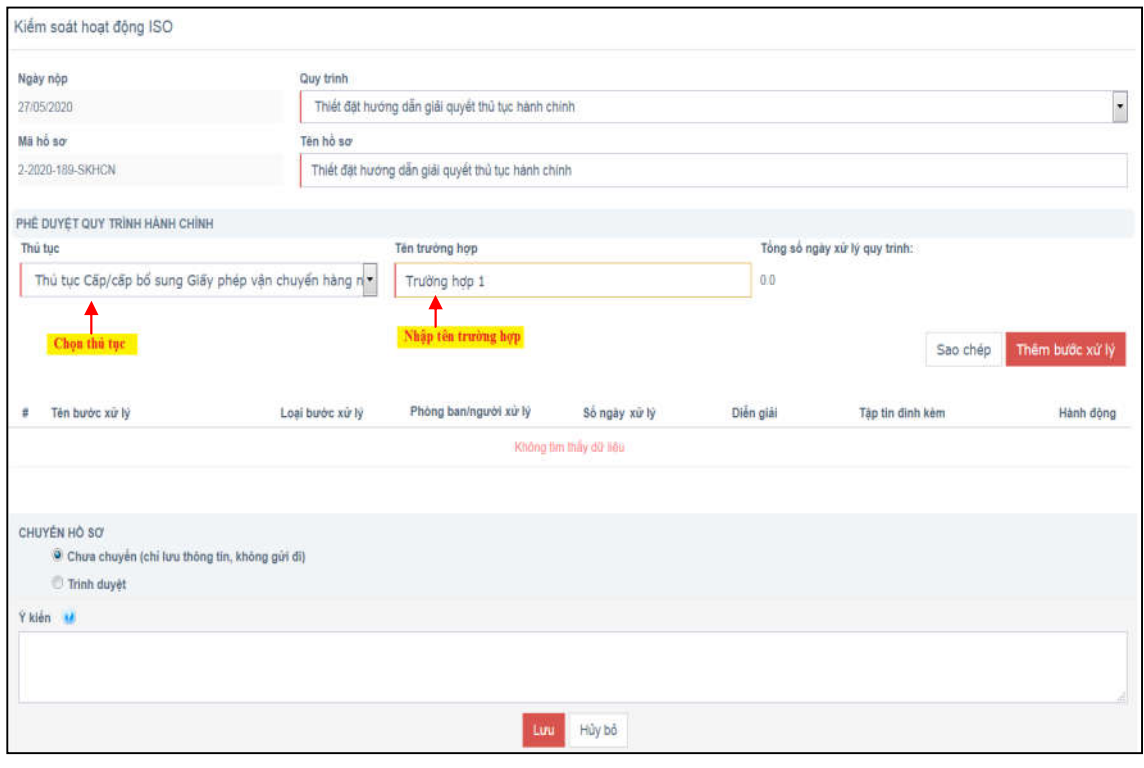

Chợ

để thực hiện thêm các bước cho quy trình.

Chọn <sub>Sao chép</sub> để thực hiện nâng cấp quy trình (sao chép các bước của trường hợp đa quọc thiết đặt trước đó).

 thông tin của bước xử lý như tên bước xử lý, loại bước xử lý, phòng Lưu <sup>ý</sup> các thông tin có gạch đỏ là bắt buộc. Số ngày xử lý quy định nếu kử<br>Nhậ<sub>i</sub><br>ban xử lý.

tử lý.<br>Lưu ý các thông tin có gạch đỏ là bắt buộc. Số ngày xử lý quy định<br>g tính ngày thì mặc định là 0.0. Sau đó chọn nút "Lưu" để lưu bước xử lý.  $\mathbf{r}$ không tính ngày thì mặc định là 0.0. Sau đó chọn nút "Lưu" để lưu bước xử lý. h ngày thì mặc định là 0.0. Sau đó chọn n<br>m các bước tiếp theo, cần có các bước<br>- Bước tiếp nhận hồ sơ (Hình bên dưới)

- m các bước tiếp the<br>- Bước tiếp nhận h<br>- Bước xử lý hồ sơ - Bước tiếp nhận hồ sơ (Hình bên dưới)<br>- Bước xử lý hồ sơ<br>- Bước kết thúc hồ sơ
- 
- 

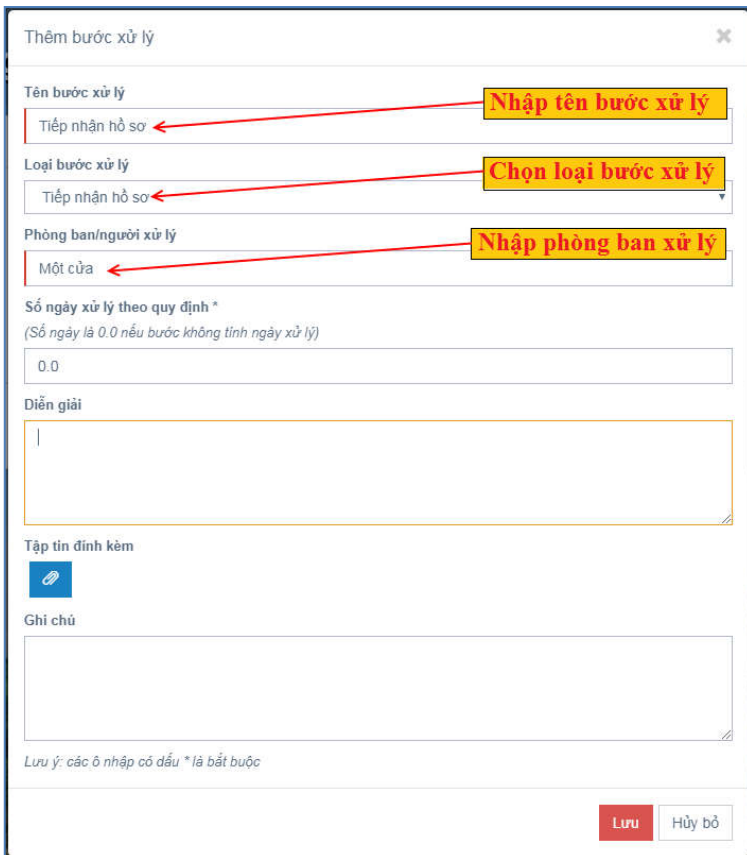

Sau khi thêm thành công các bước của quy trình →Chọn Thêm đường đi để tạo đường đi giữa các bước xử lý.

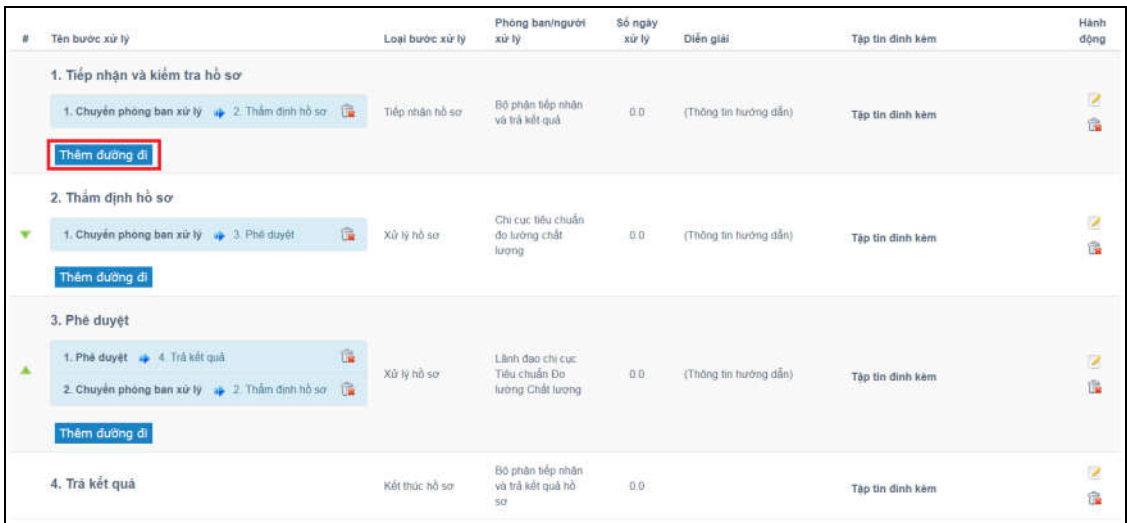

Chọn trạng thái xử lý và bước xử lý tiếp theo.

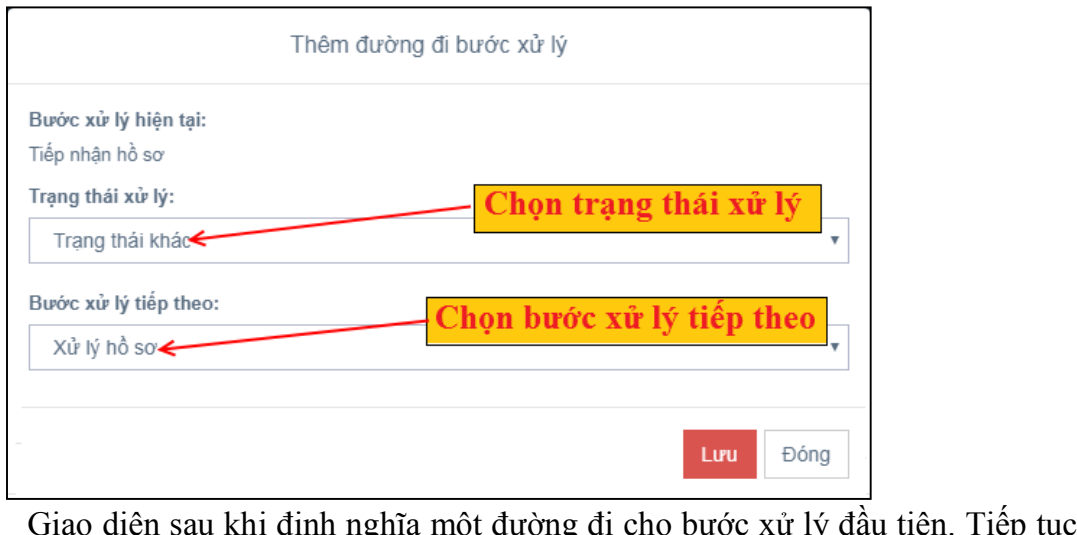

F<br>Giao diện sau khi định nghĩa một đường đi ch<br>h nghĩa đường đi tiếp theo cho đến bước kết thúc. Giao diện sau khi định nghĩa một đường đi cho bước xử lý đầu tiên. Tiếp tục<br>ghĩa đường đi tiếp theo cho đến bước kết thúc.<br>Sau khi định nghĩa xong quy trình thì chọn "Trình duyệt" để trình lên lãnh

định nghĩa đư $_{\rm{Sau\;khi}}$ 

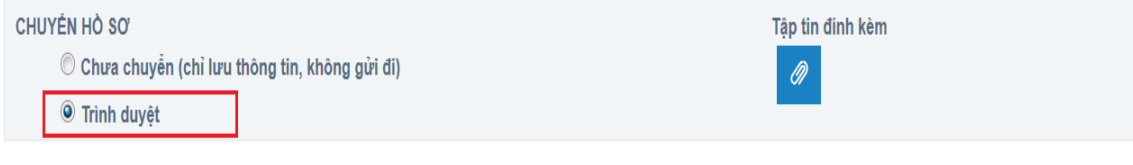

# **9. Báo** cáo sự không phù hợp Trên thanh menu trái chọn Hoạt động kiểm soát ISO, chọn Tạo Hồ sơ

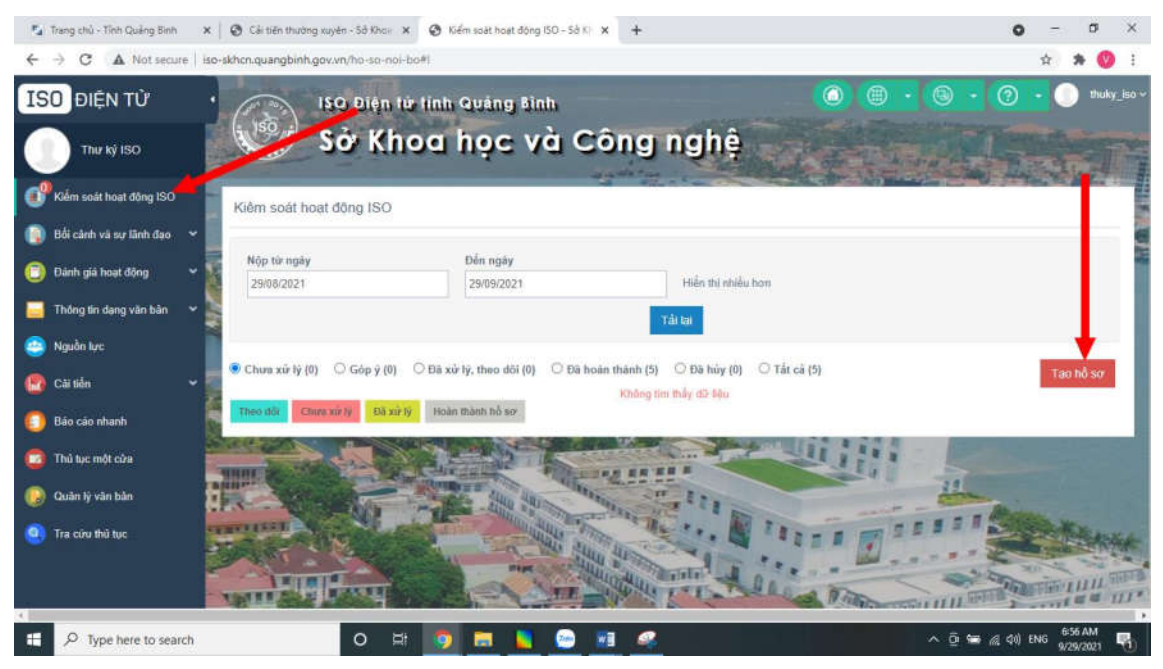

#### Chọn Báo cáo sự không phù hợp

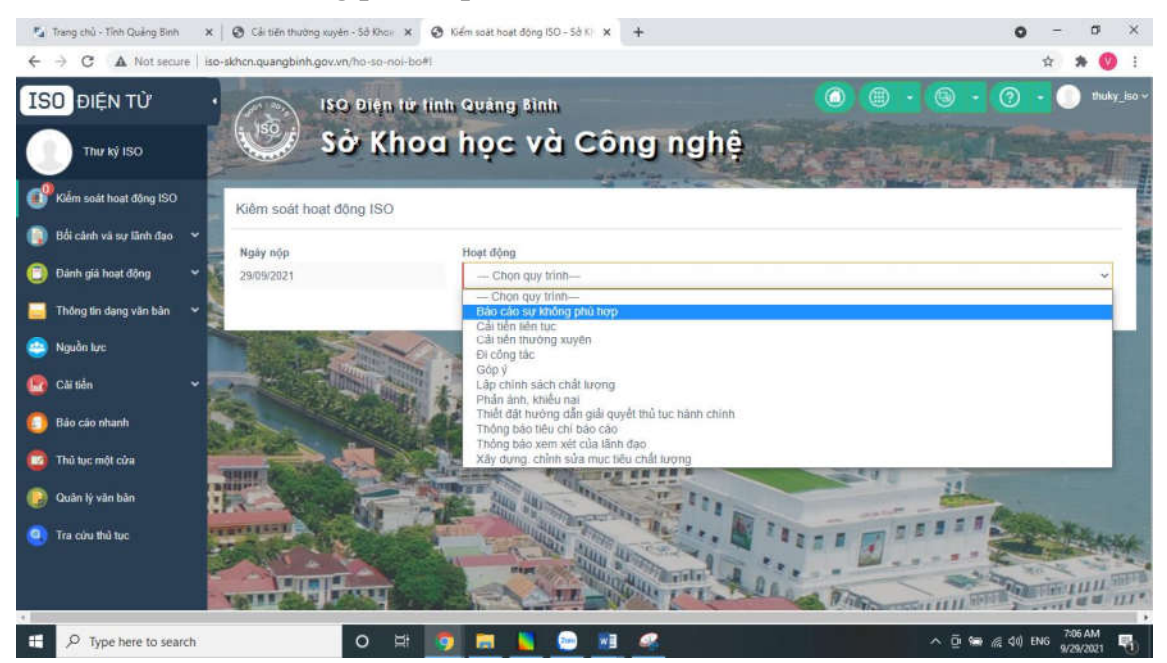

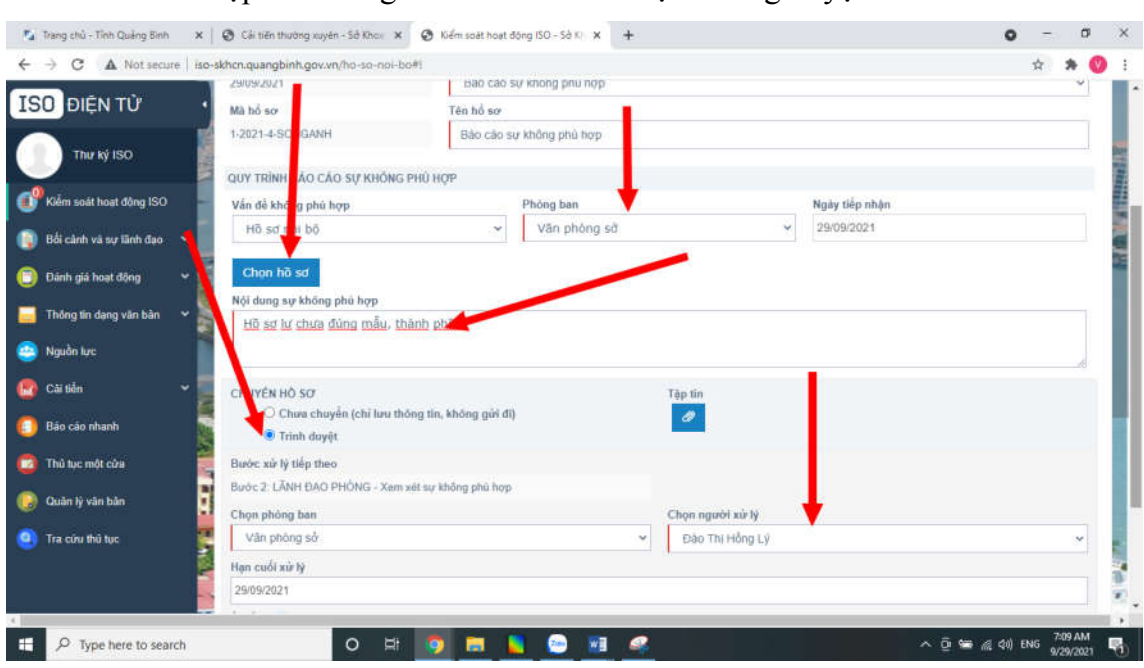

đó nhập các thông tin và trình Lãnh đạo Phòng duyệt

ý: Phòng báo cáo không phù hợp phải có hồ sơ liên quan để báo cáo.